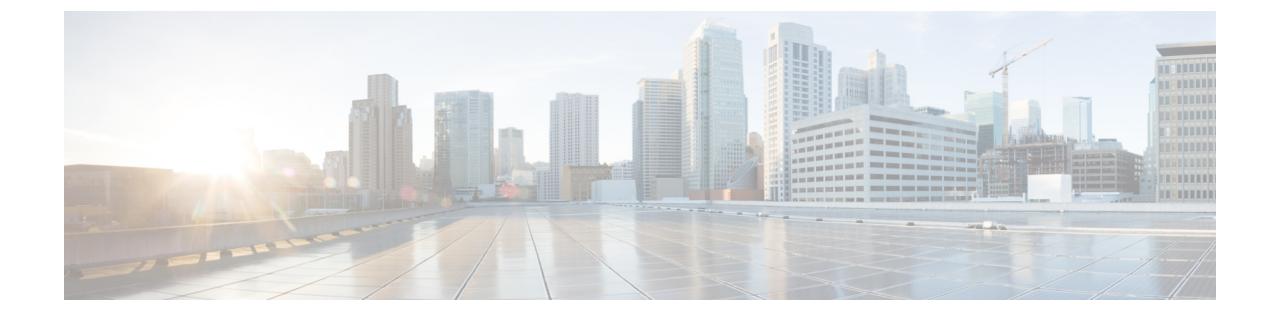

# クラスタ拡張**—**コンピューティング専用 ノード

- 概要 (1 ページ)
- 拡張前のチェックリスト (1 ページ)
- •クラスタ拡張: M5 ブレード サーバ (M.2 SATA) または M4 ブレード サーバ (ローカル SAS ドライブ) (6 ページ)
- クラスタ拡張: M4 ブレード サーバー (ファイバ チャネル SAN) (32 ページ)

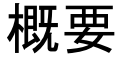

コンバージドまたはコンピューティング専用ノードを追加して、Hyper-V クラスタを拡張でき ます。次に、Hyper-V クラスタでサポートされているコンバージドおよびコンピューティング 専用ノードのリストを示します。

- コンバージド ノード: HX220c M5、HX240c M5、HX220c AF M5、HX240c AF m5
- コンピューティング専用ノード: B200 M5、B200 M4 ブレード サーバ、C220 M5 C シリー ズ ラック サーバ

次の手順では、コンピューティング専用ノードを追加して、Hyper-V クラスタを拡張する方法 について説明します。この拡張ワークフローには Windows OS のインストールが含まれてお り、HXインストーラを使用したクラスタ作成する際には実行されません。コンバージドノー ドを使用して Hyper-V クラスタを拡張するには、クラスタ拡張—[コンバージド](b-hx-installation-guide-for-microsoft-hyper-v-4-5_chapter6.pdf#nameddest=unique_10) ノード を参照 してください。

## 拡張前のチェックリスト

コンピューティング専用ノードを追加してHyper-Vクラスタを拡張するには、主要な要件、考 慮事項、およびタスクをまとめた次の拡張前のチェックリストを満たすようにしてください。

(注) 次のチェックリストは、Cisco HX リリース 4.5(x) 以降に適用されます。

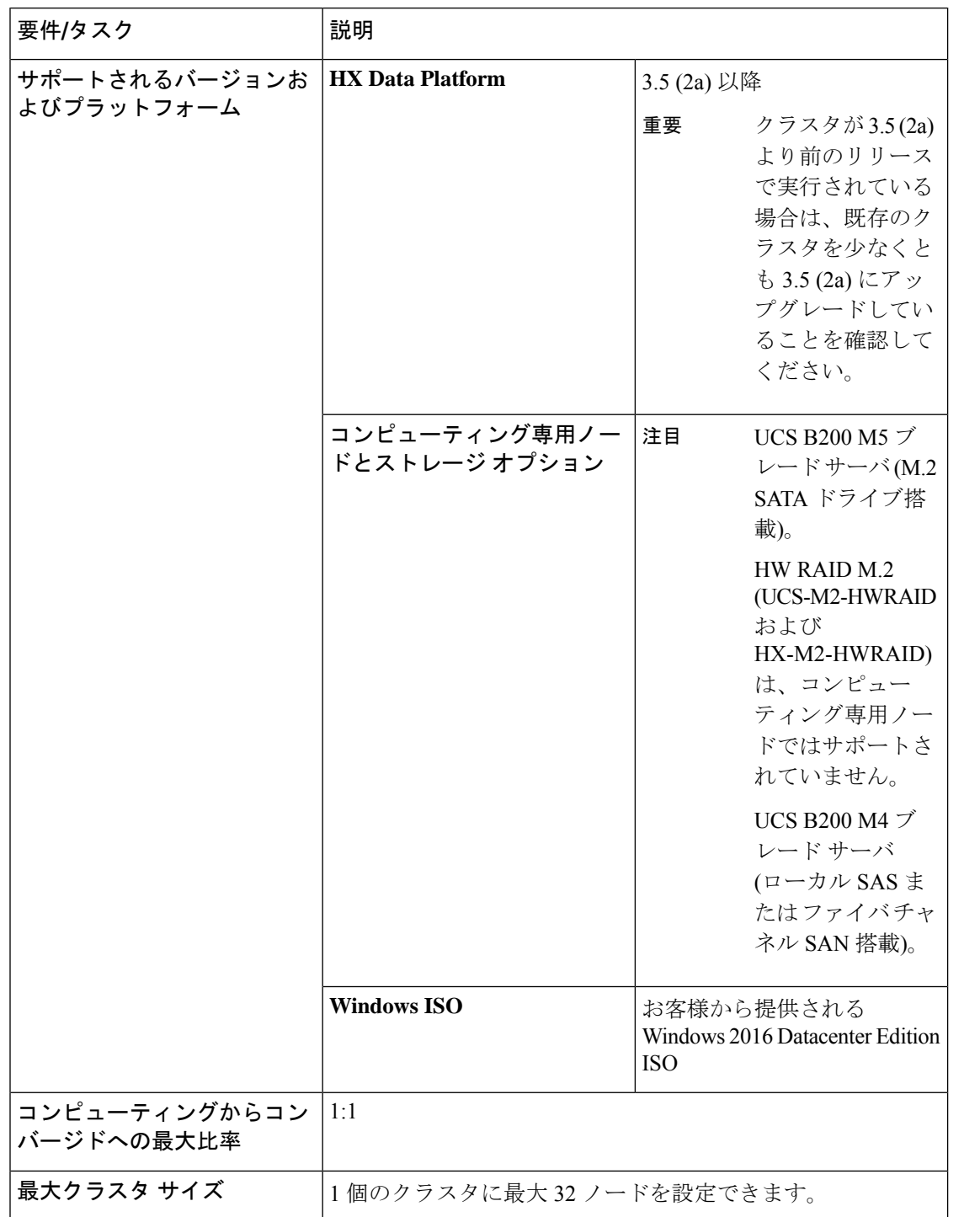

Ι

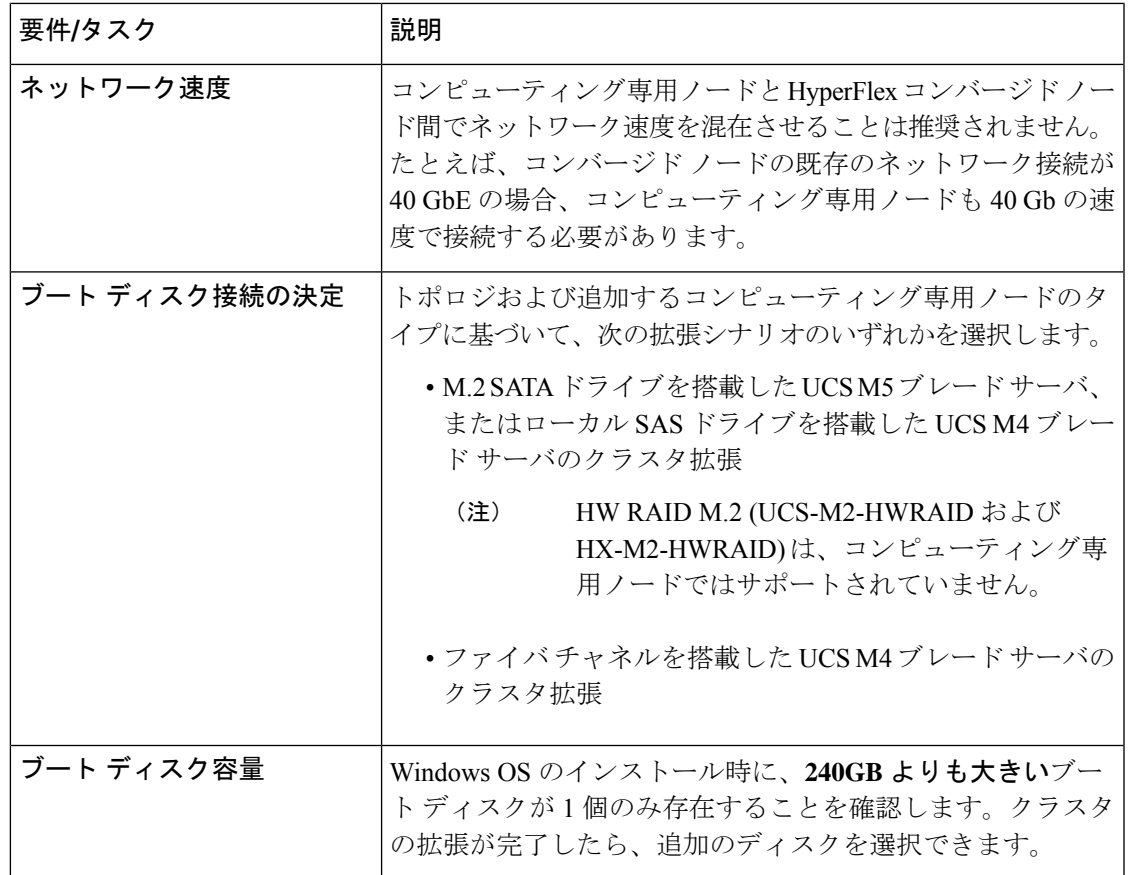

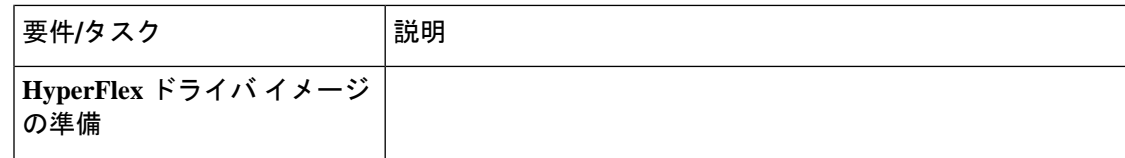

 $\mathbf I$ 

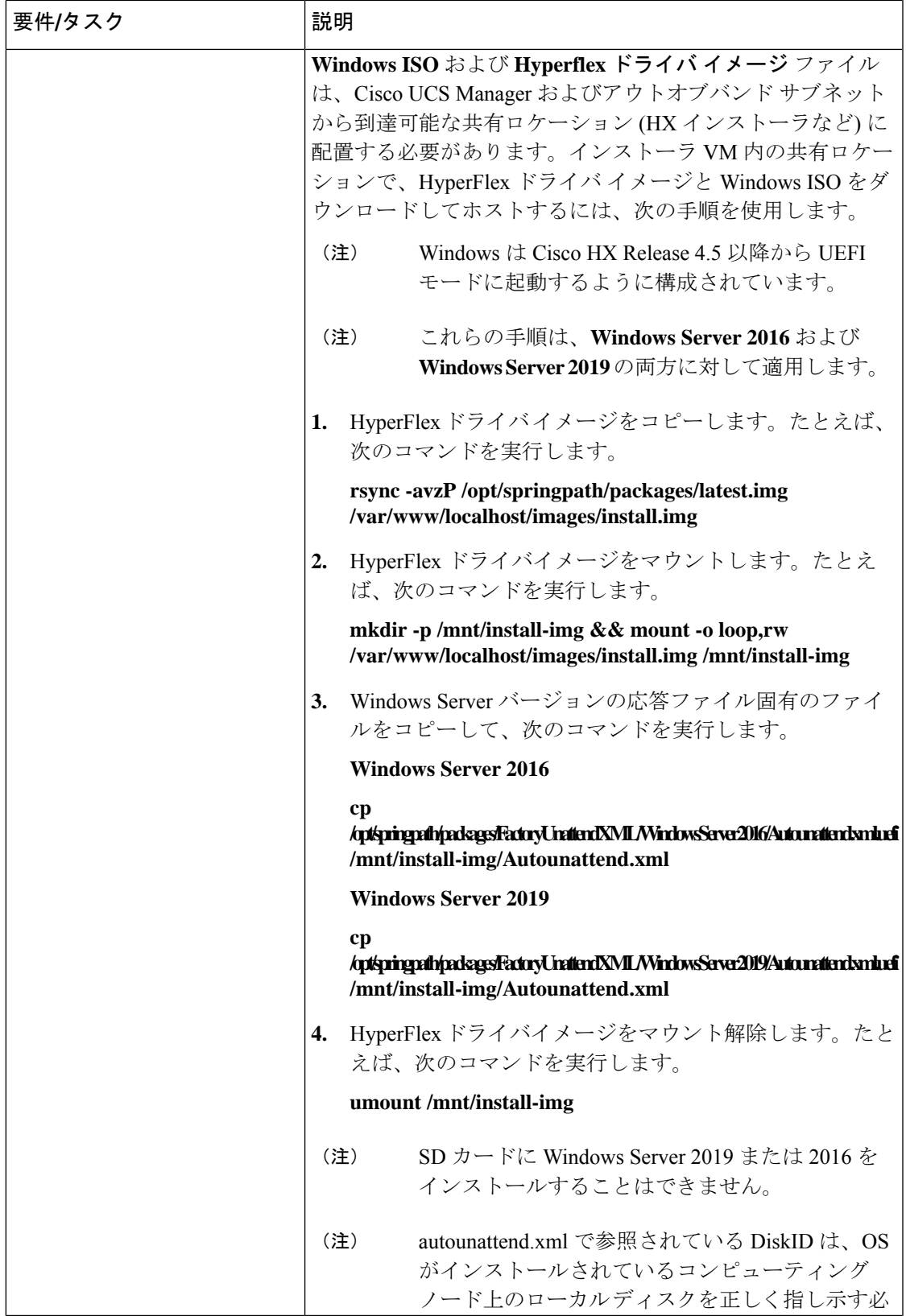

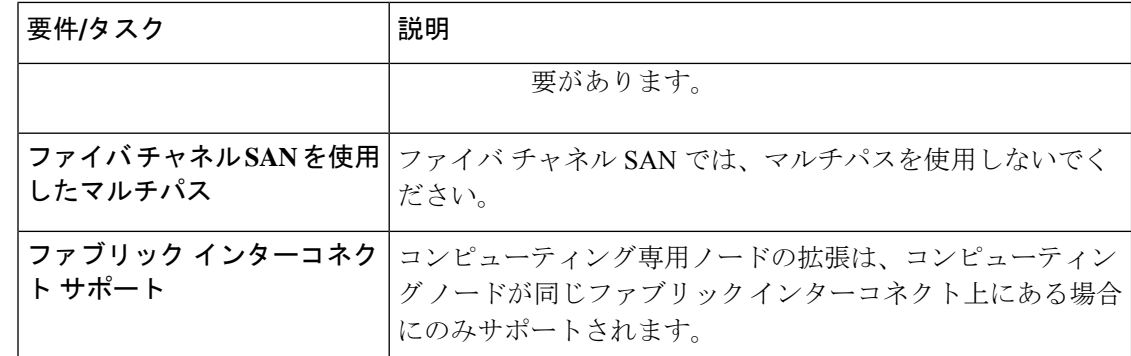

# クラスタ拡張**: M5** ブレード サーバ **(M.2 SATA)** または **M4** ブレード サーバ **(**ローカル **SAS** ドライブ**)**

### 手順の概要

**UCS M5** ブレードサーバ **(M. 2 SATA)** または **M4** ブレード サーバ **(**ローカル **SAS** ドライブ**)**を 追加するための Hyper-V クラスタ拡張手順は、次の一連のタスクで構成されています。

- **1.** 拡張前のチェックリスト (1 ページ)
- **2.** Cisco UCS Manager の設定 (6 ページ)
- **3.** Microsoft OS のインストール (13 ページ)
- **4.** ハイパーバイザ設定、HXDPソフトウェアのインストールとクラスタの拡張(23ページ)
- **5.** 次のインストール後の手順を実行します。
	- ライブ [マイグレーションと](b-hx-installation-guide-for-microsoft-hyper-v-4-5_chapter5.pdf#nameddest=unique_26) VM ネットワークの静的 IP アドレスの設定
	- [\(任意\)インストール後の制限付き委任](b-hx-installation-guide-for-microsoft-hyper-v-4-5_chapter5.pdf#nameddest=unique_30)
	- ローカル [デフォルト](b-hx-installation-guide-for-microsoft-hyper-v-4-5_chapter5.pdf#nameddest=unique_31) パスの設定
	- Hyper-V ホストの Windows [バージョンの確認](b-hx-installation-guide-for-microsoft-hyper-v-4-5_chapter5.pdf#nameddest=unique_33)

### **Cisco UCS Manager** の設定

次の手順では、HX インストーラを使用した Cisco UCS Manager の設定について説明します。

ステップ **1** HX Data Platform インストーラにログインします。

- a) ブラウザで、HX Data Platform インストーラがインストールされている VM の URL を入力します。
- b) 資格情報(ユーザ名:root、パスワード:Cisco123)を使用します。
- システムに同梱されているデフォルトのパスワード Cisco123 は、インストール時に変更 する必要があります。新しいユーザがパスワードを指定していない限り、インストール を続行できません。 重要
- c) EULA を読みます。[利用規約に同意します (I accept the terms and conditions) ] をクリックします。 [ログイン(Login)] をクリックします。
- ステップ **2 [Select a Workflow (**ワークフローの選択**)]** ページで、**[Expand Cluster (**クラスタの拡張**)]** > **[Compute Node (**コンピューティング ノード**)]** を選択します。

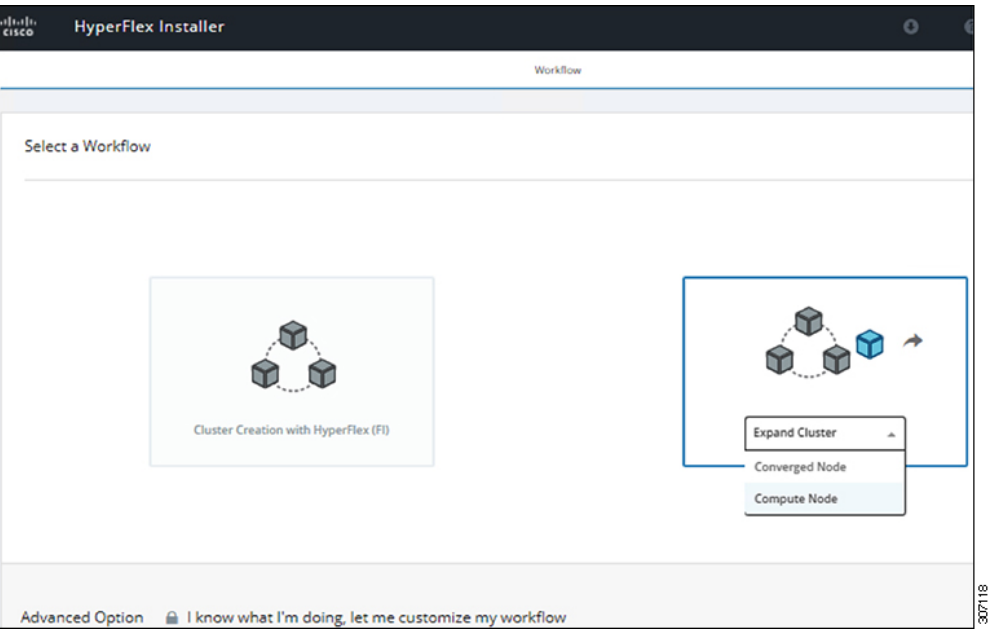

ステップ **3** 次の画面で、**[Run UCS Manager Configuration (UCS** マネージャ設定の実行**)]** をクリックし、**[Continue (**続行**)]** をクリックします。

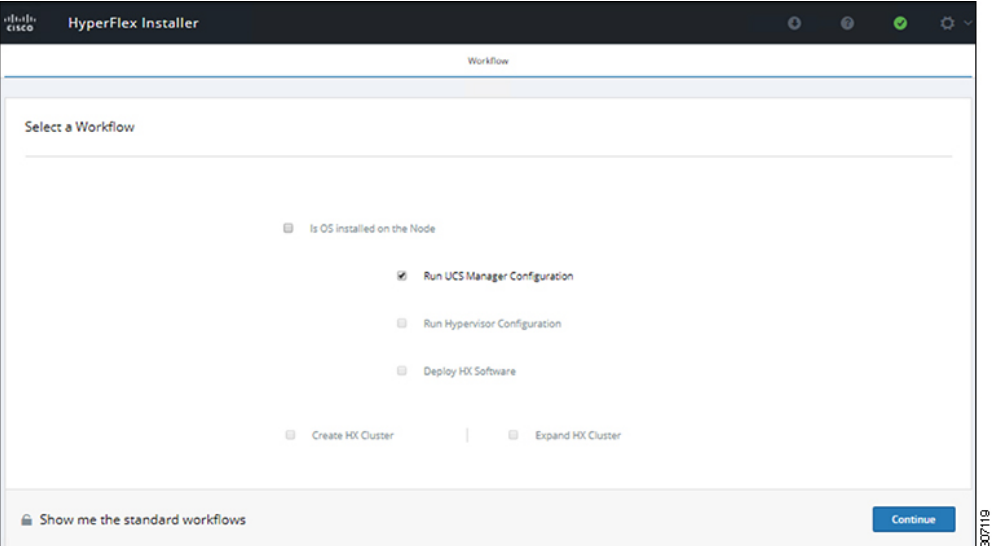

注意 この時点では、他のワークフロー オプションを選択しないでください。

ステップ **4** 表示されるポップアップで [確認(Confirm)] をクリックします。

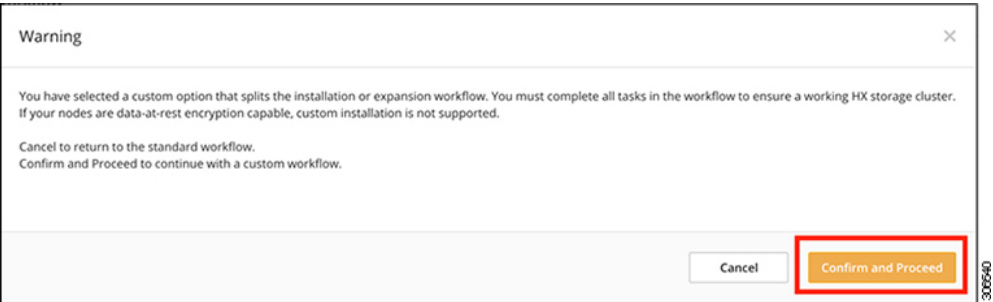

ステップ **5 [Credentials (**クレデンシャル**)]** ページで、UCS Manager の次のフィールドに値を入力します。

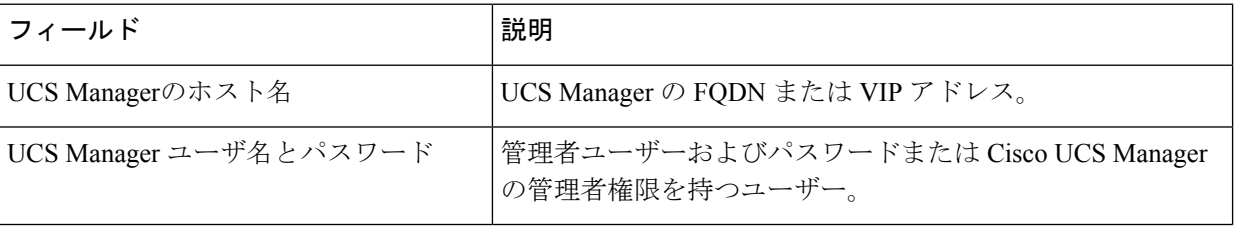

このページに値を入力するには、次の図を参考にしてください。

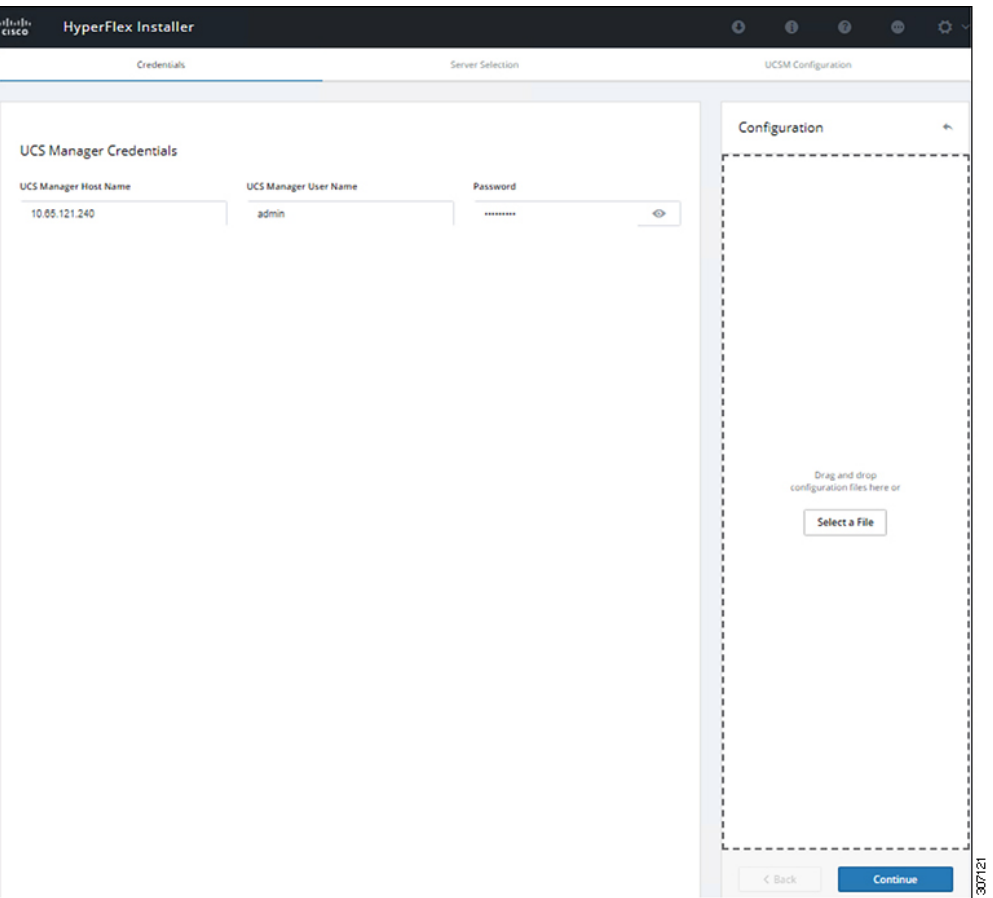

[Continue]をクリックして進みます。インストーラは、UCSManagerに接続し、使用可能なサーバーを照 会しようとします。インストーラが進行すると、設定ペインが表示されます。クエリが終了すると、使 用可能なサーバが画面上に表示されます

ステップ **6 [Server Selection (**サーバ選択**)]** ページで、クラスタにインストールするすべてのサーバを選択して、 **[Continue (**続行**)]** をクリックします。

| $\bullet\bullet\bullet$<br>nn Hyperflex Installer<br>$\leftarrow$<br>C | $x \mid$<br>A Not Secure   https://10.101.1.228/#/servers                                                 |                                              |                                   |                                                              | $\Theta$<br>☆ □ : |
|------------------------------------------------------------------------|----------------------------------------------------------------------------------------------------|----------------------------------------------|-----------------------------------|--------------------------------------------------------------|-------------------|
|                                                                        | $\frac{\partial [0,0]}{\partial \mathbf{S}\mathbf{C}\mathbf{O}}$<br><b>HyperFlex Installer</b>            |                                              |                                   | $\bullet$ $\circ$ $\circ$<br>$\circ$<br>$\bullet$<br>$\circ$ |                   |
|                                                                        | Credentials                                                                                               |                                              | Server Selection                  | UCSM Configuration                                           |                   |
|                                                                        | Server Selection<br>O HX for Hyper-V only runs on MS servers. The list below is restricted to MS servers. |                                              | Configure Server Ports<br>Refresh | Configuration<br>$\Phi_{\rm X}$                              |                   |
|                                                                        | Unassociated (4)<br>Associated (0)                                                                        |                                              |                                   | Credentials<br>UCS Manager Host Name ucs-hweap.ciscolab.dk   |                   |
|                                                                        | Server Name ~ Status<br>a<br>$\frac{1}{2}$                                                                | Model<br>Serial                              | Assoc State<br>Actions.           | UCS Manager User Name<br>admin                               |                   |
|                                                                        | a<br>Server 1<br>œ                                                                                        | unassociated<br>HXAF220C-MSSX<br>W2P214807SY | Actions v<br>none                 |                                                              |                   |
|                                                                        | ø<br>Server 2<br>œ                                                                                        | HXAF220C-MSSX<br>W2P214807Rt<br>unassociated | none<br>Actions v                 |                                                              |                   |
|                                                                        | a<br>Server 3<br>$\circ$                                                                                  | HXAF220C-MSSX<br>W2P214807RE<br>unassociated | none<br>none                      |                                                              |                   |
|                                                                        | ø<br>Server 4<br>OD.                                                                                      | HXAF220C-MSSX<br>W2P2148075C<br>unassociated | none<br>none                      |                                                              |                   |
|                                                                        |                                                                                                    |                                              |                                   |                                                              |                   |
|                                                                        |                                                                                                    |                                              |                                   | $&$ Back<br>Continue                                         |                   |

ステップ **7 [UCSM Configuration (UCSM** 設定**)]** ページで、**VLAN** 設定の次のフィールドに値を入力します。

HyperFlex では少なくとも 4 つの VLAN が機能する必要があり、それぞれが異なる IP サブネット上にあ り、ファブリックインターコネクトから接続するアップリンクスイッチまで拡張する必要があります。 これにより、プライマリ ファブリック インターコネクト (ファブリックA) から従属ファブリックイン ターコネクト(ファブリック B)へのトラフィック フローを確保できます。

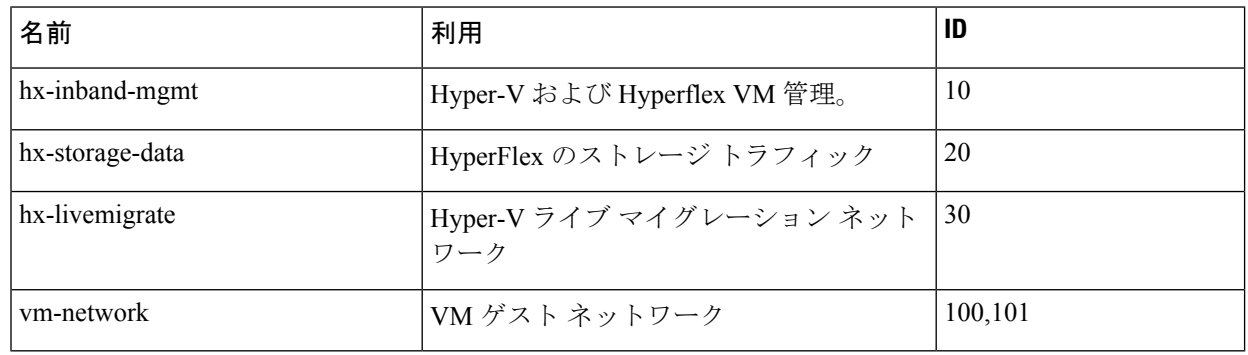

このページに値を入力するには、次の図を参考にしてください。

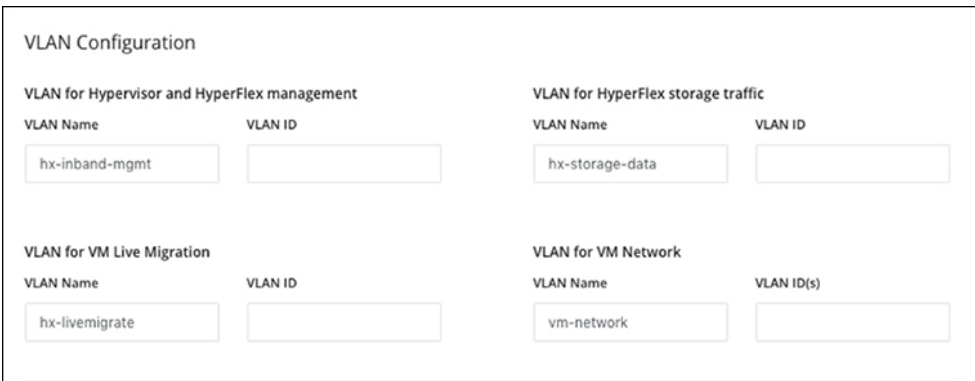

• VLAN 1 は使用しないでください。これはベスト プラクティスではなく、分離レイヤ 2 によって問題が発生する可能性があるためです。 (注)

• vm-network には、複数の VLAN をカンマ区切りのリストとして追加できます。

- 注意 4つのコアネットワークの名前を変更することはできません。
- ステップ **8** MAC プールの残りのネットワーク設定、Cisco IMC の「hx」 IP プール、Cisco IMC アクセス管理 (アウ トオブバンドまたはインバンド) を入力します。

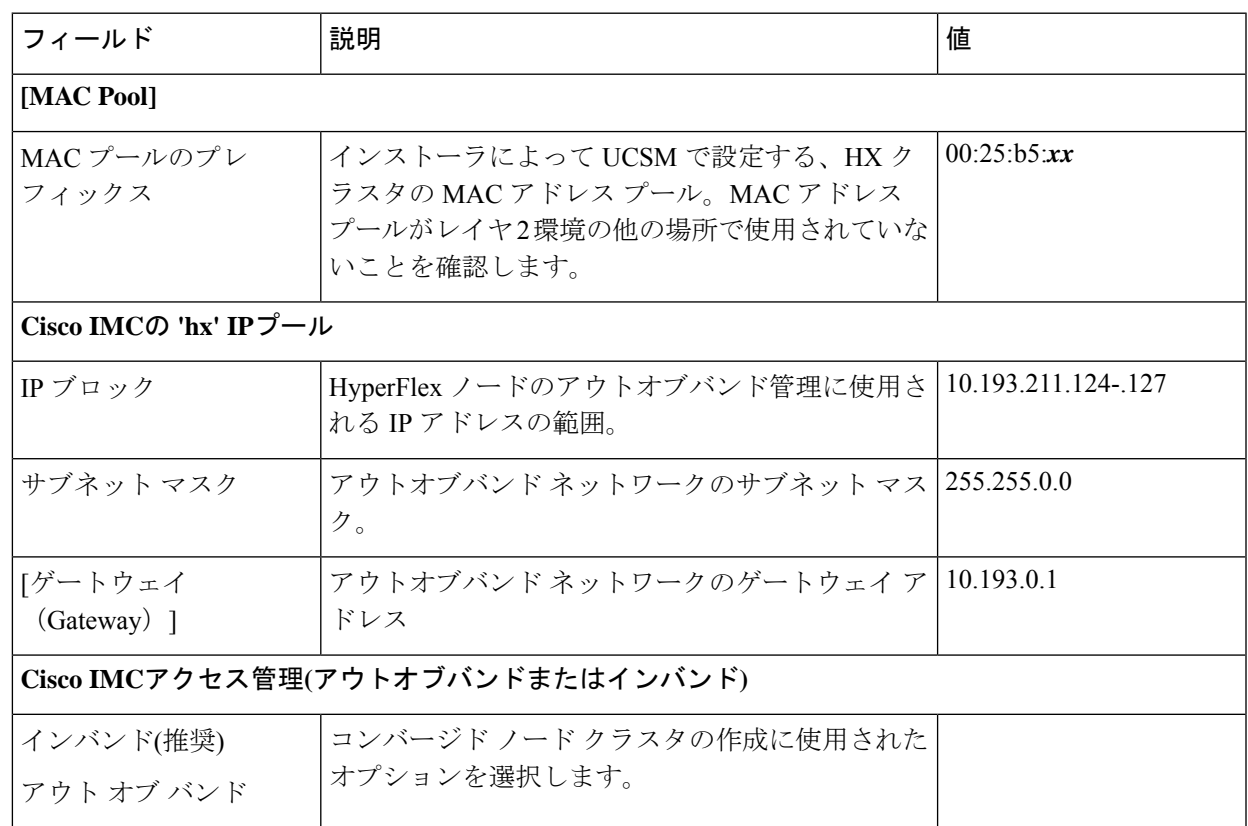

- アウトオブバンド ネットワークは、UCS Manager と同じサブネット上にある必要があり ます。 (注)
	- 複数のアドレス ブロックをカンマ区切りの行として追加できます。

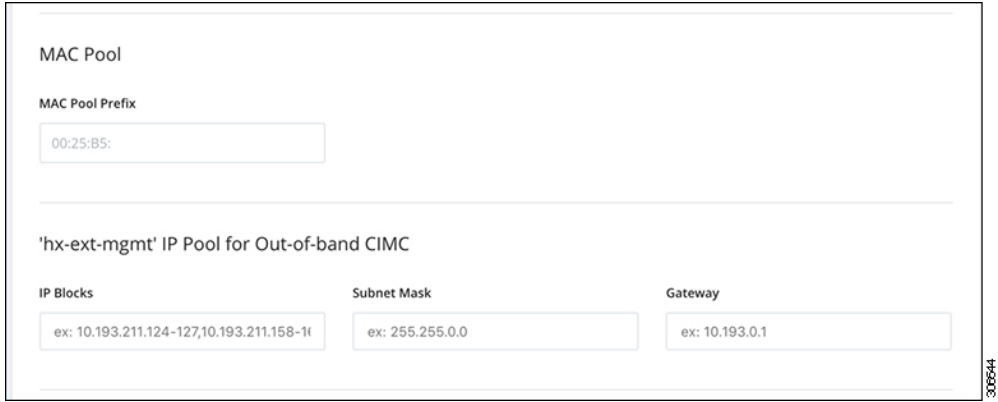

- FC SAN ブートオプションを使用して**M4** ブレードサーバを使用して hyper-v クラスタを拡張 する場合は、fcストレージを有効にする必要があります。FCストレージのフィールドに入力 します。 重要
- 表 **<sup>1</sup> : (**オプション**) FC SAN** を搭載した **M4** ブレード サーバに適用可能

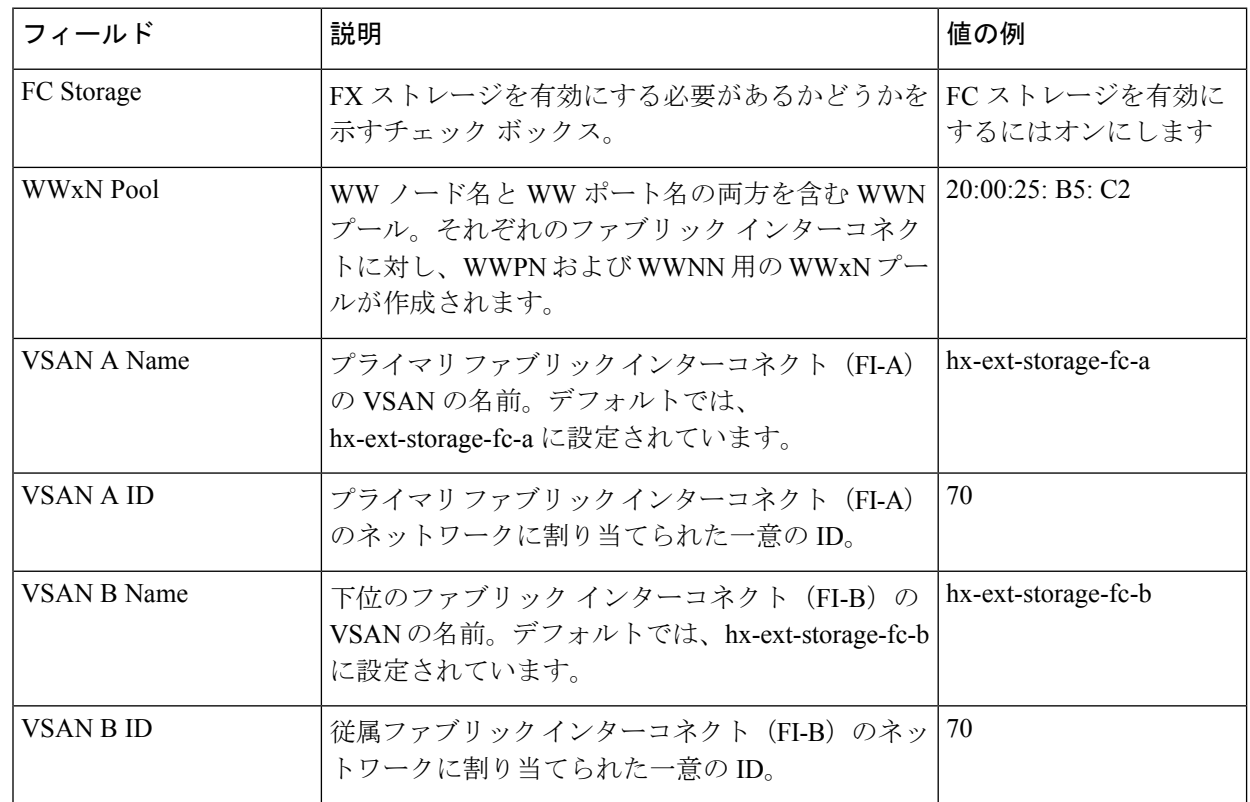

#### ステップ **9 [**詳細**]**セクション

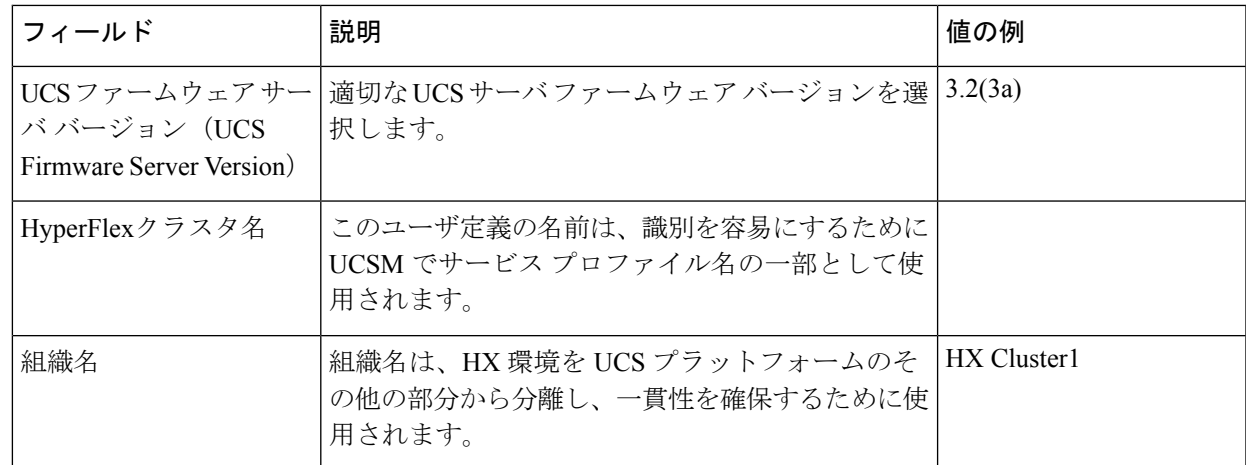

- ステップ **10 [Start (**スタート**)]** をクリックすると、インストーラは入力を検証し、UCS マネージャの設定を開始しま す。
- ステップ **11** HX Data Platform Installer が終了したら、次の手順に進むことができます。

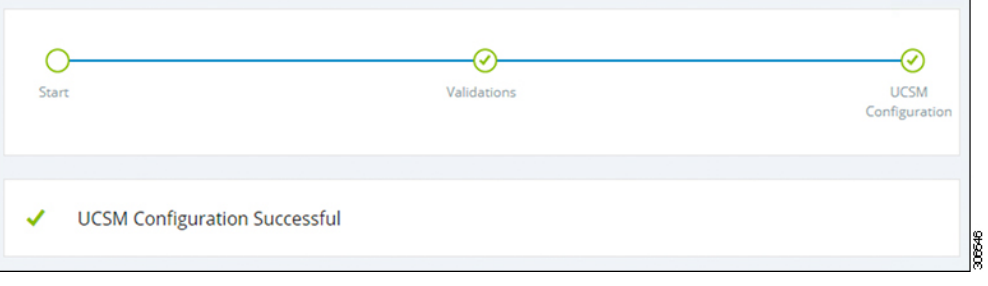

## **Microsoft OS** のインストール

Microsoft OS のインストールでは、まず、Cisco UCS Manager で次の 2 つのイメージ ファイル をマップするように vMedia ポリシーを設定する必要があります。

- 顧客から提供される **Windows 2016 datacenter EDITION ISO** または **Windows Server 2019 Datacenter-**デスクトップ体験 **ISO**、および
- Cisco から提供される **Cisco HyperFlex** ドライバ イメージ

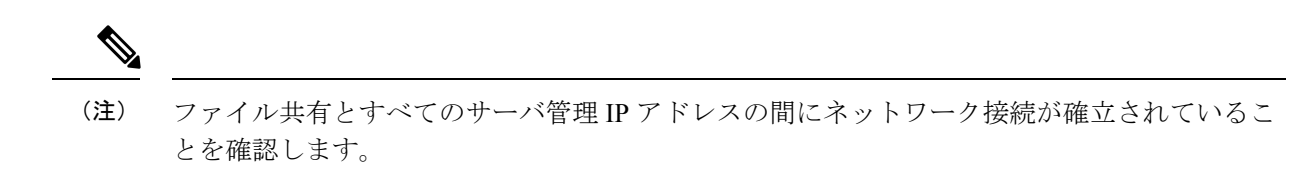

#### ステップ **1 Cisco UCS Manager** の起動:

a) Web ブラウザで **Cisco UCS Manager** の IP アドレスを入力します。

- b) [UCS Manager の起動(Launch UCS Manager)] をクリックします。
- c) ログイン画面で、ユーザ名として **admin** を入力し、インストールの開始時に設定したパスワードを入 力します。[Log in] をクリックします。

#### ステップ **2 Windows OS** イメージと **Cisco** ドライバ イメージの **vMedia** ポリシーを作成します。

- a) ナビゲーション ウィンドウで [サーバ (Server) 1をクリックします。
- b) **[**サーバ(**Servers**)**]** > **[**ポリシー(**Policies**)**]** > **[root**」**]** > **[**下位組織(**Sub-Organizations**)**]** > *[hx-cluster\_name]* > **[vMedia** ポリシー(**vMedia Policies**)**]** の順に展開します。
- c) [vMedia ポリシー(vMedia Policies)] ポリシーを右クリックし、[vMedia ポリシー HyperFlex の作成 (Create vMedia Policy HyperFlex)] を選択します。

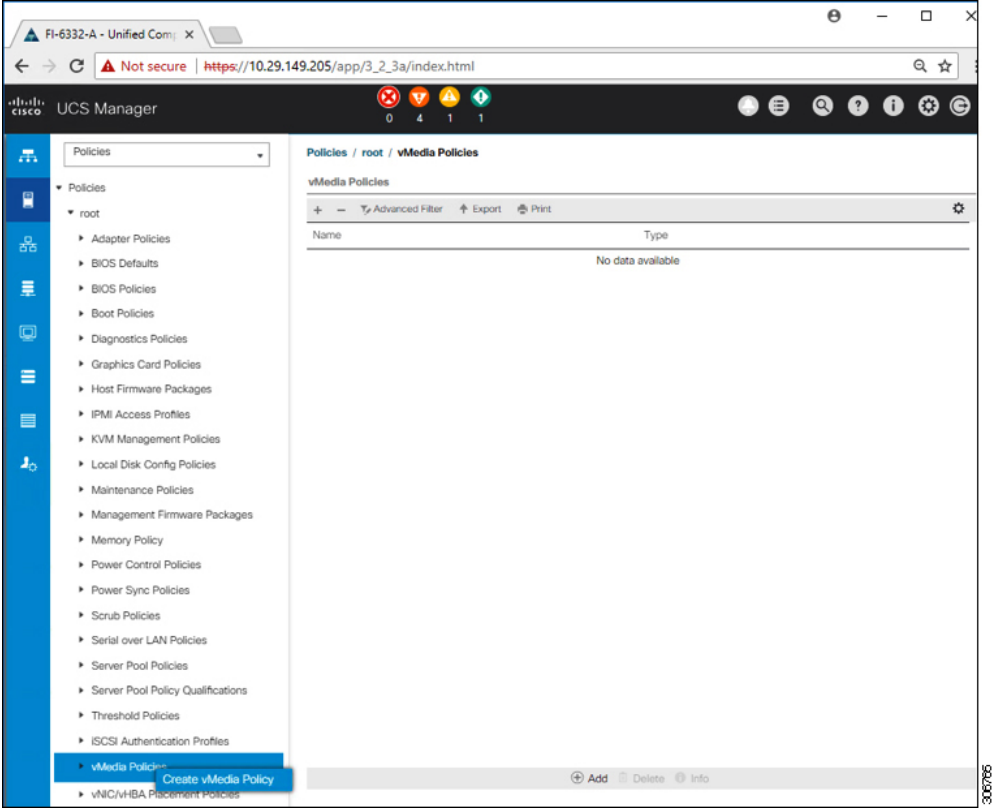

d) [Create vMedia Policy] ダイアログ ボックスで、次のフィールドに値を入力します。

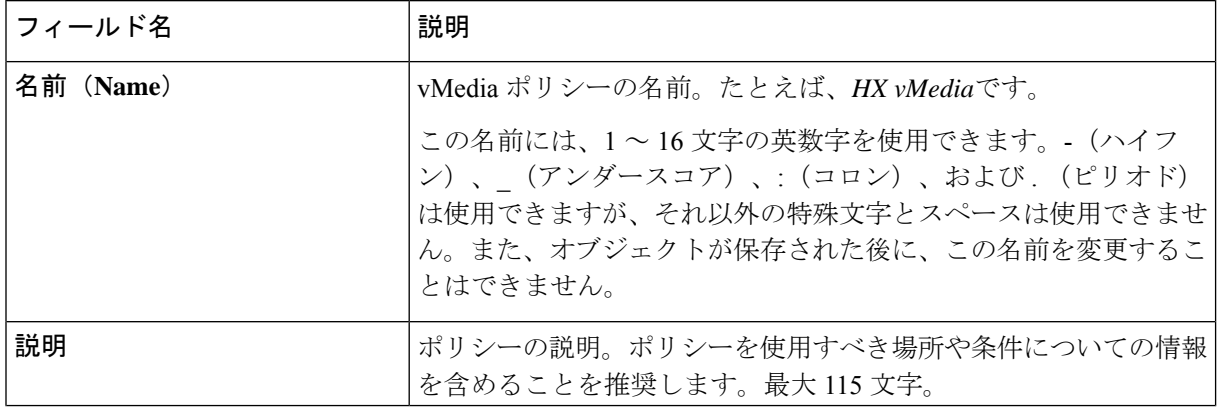

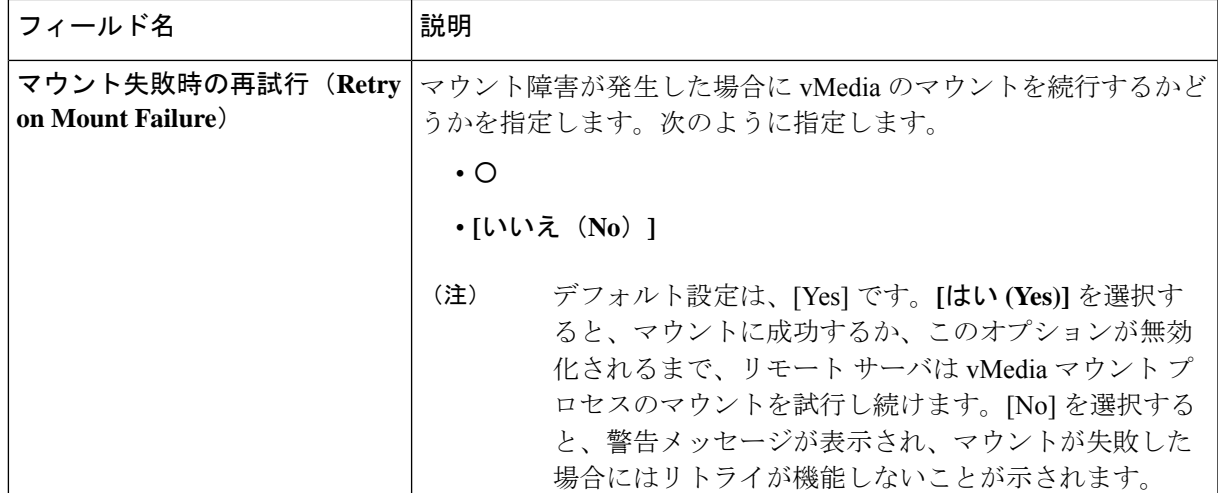

例については次のスクリーンショットを参照してください。

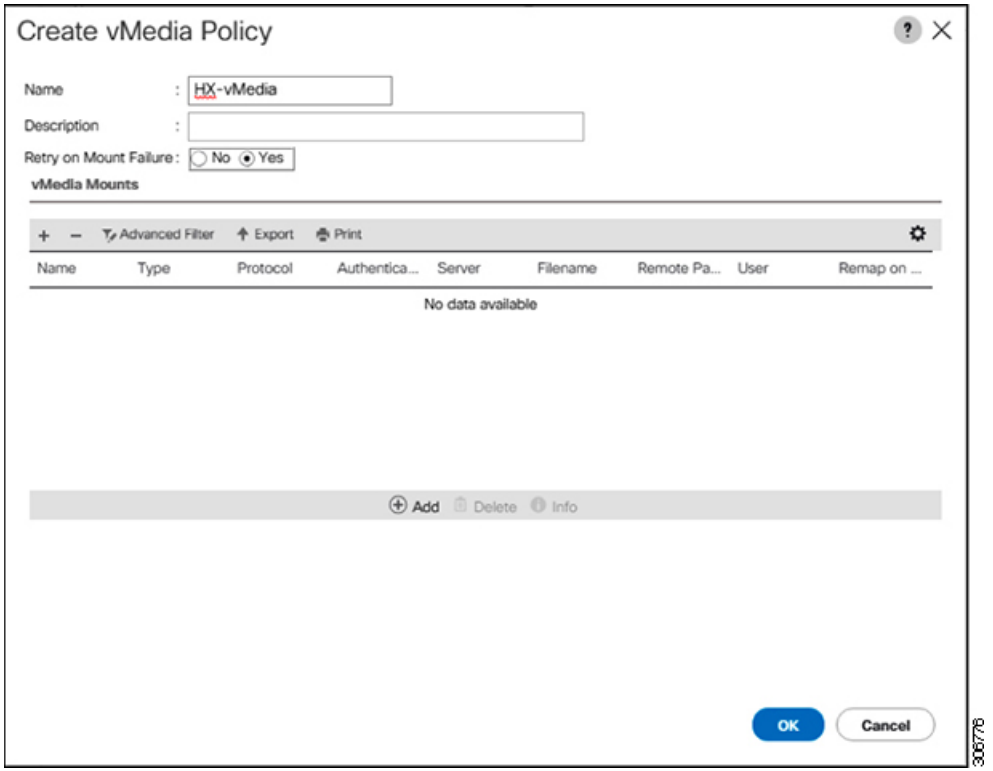

e) [vMedia のマウント (vMedia Mounts) ] ペインの下のアイコン バーで [+ 追加(+ Add) ] をクリックし ます。[vMedia マウントの作成 (Create vMedia Mount) ] ダイアログボックスで、次のフィールドに値 を入力します。

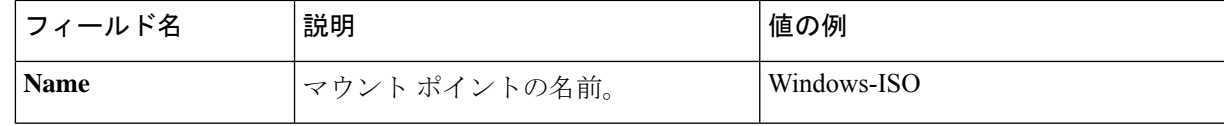

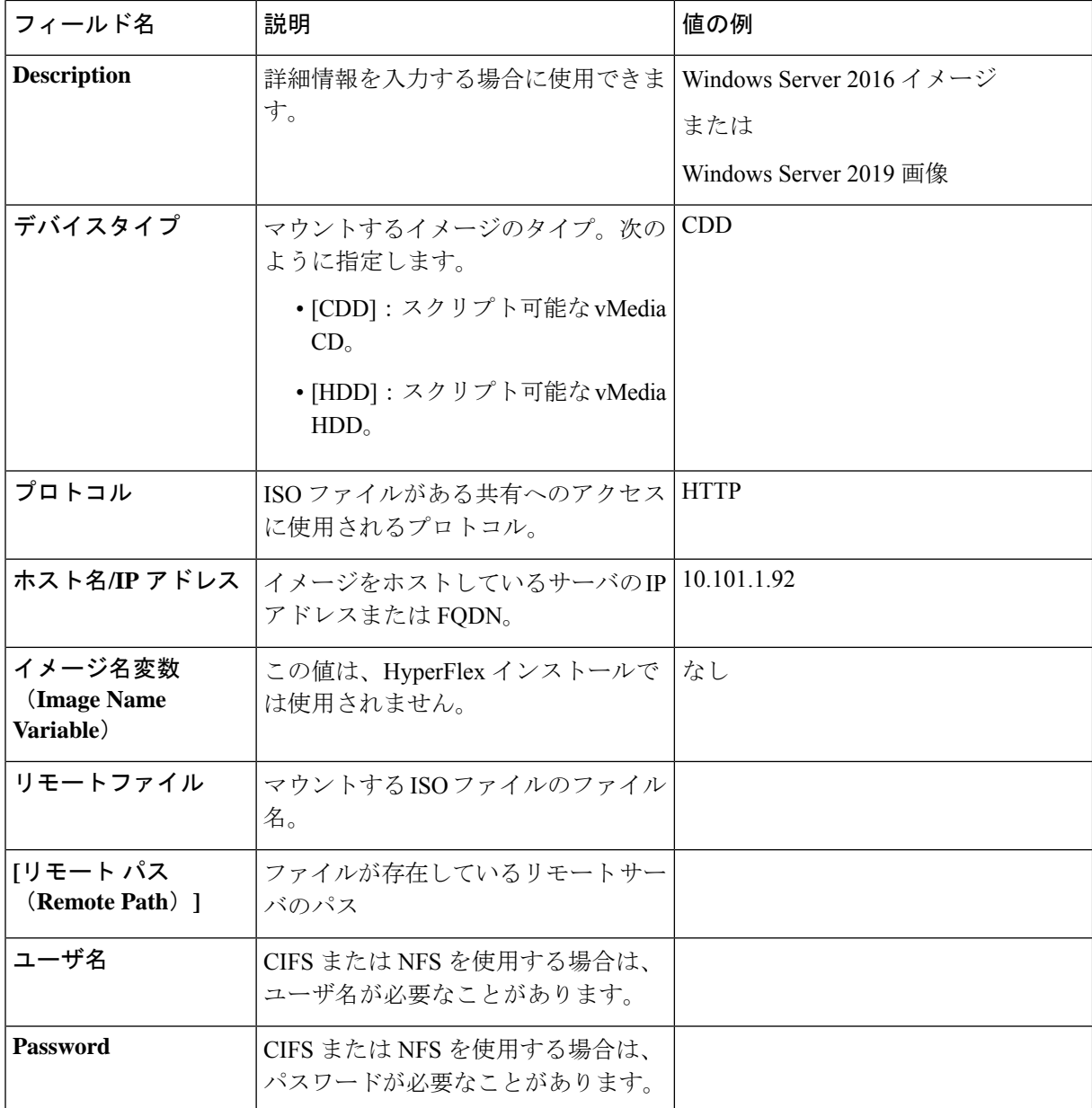

例については次のスクリーンショットを参照してください。

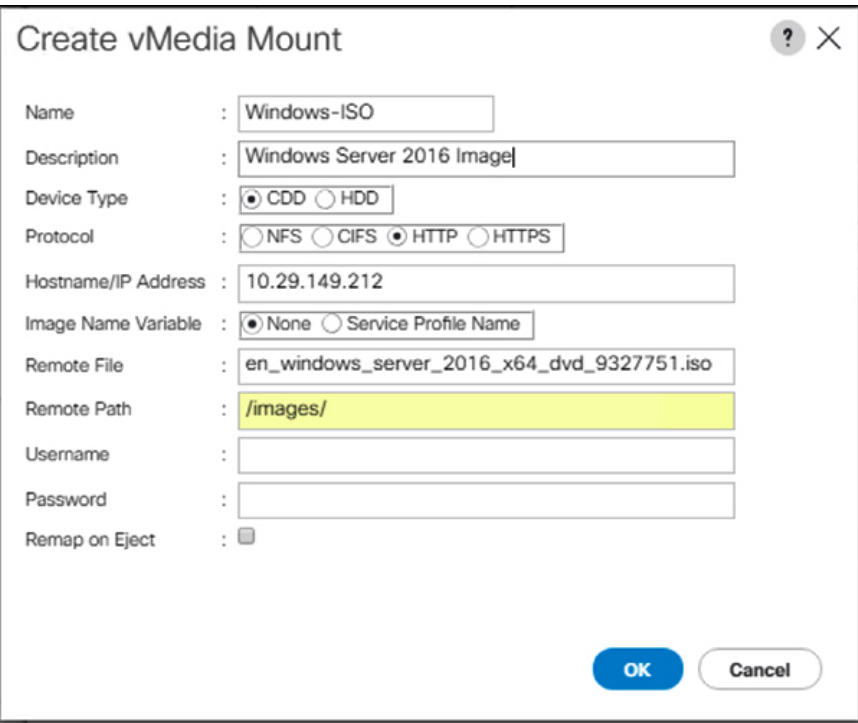

f) [OK] をクリックします。[OK] をクリックするとすぐに [vMedia ポリシー(vMediaPolicies)] 画面に戻 り、送信した情報が表示されます。

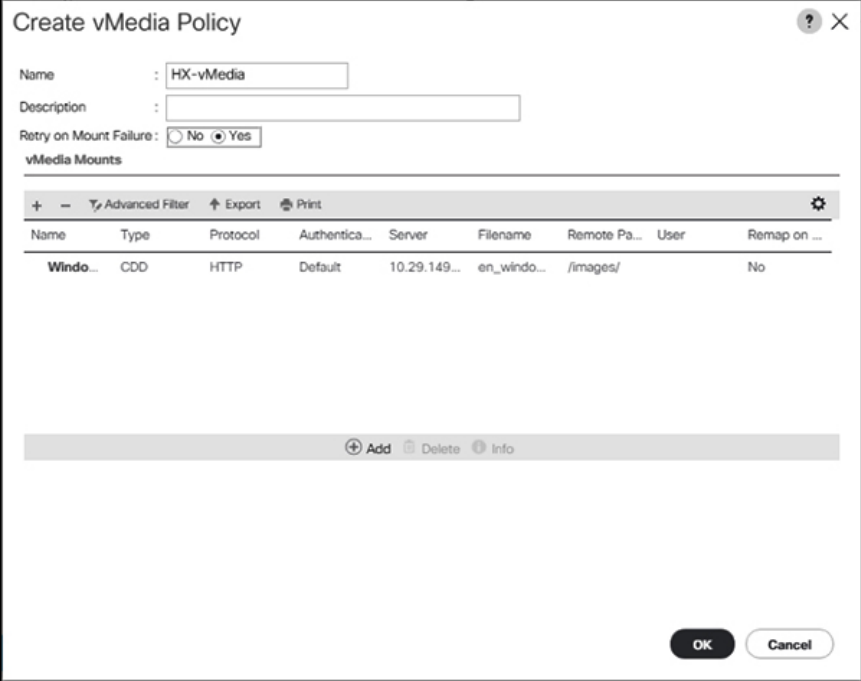

g) 手順 **2e** と **2f**を繰り返しますが、タイプを [HDD] に、リモート ファイル名を [Cisco HyperFlex ドライ バーイメージ (Cisco HyperFlex driver image) ]に変更してください。

8

30876

 $\frac{8}{3007}$ 

h) この手順の終わりでは、次のスクリーンショットに示すように、2 つの vMedia マウントが [vMedia ポ リシーの作成 (Create vMedia Policy) 1画面に表示されます。

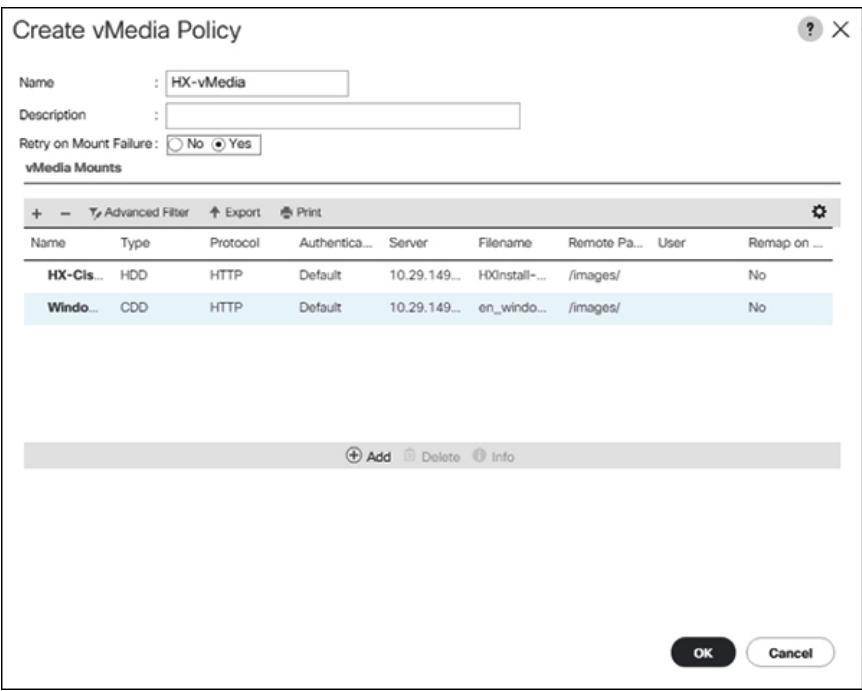

- ステップ **3 vMedia** ポリシーをサービス プロファイルに関連付けます。
	- a) [Navigation (ナビゲーション)] ペインで、**[Servers (**サーバ**)]** > **[Service Profile Templates (**サービス プロ ファイル テンプレート**)]** > **[root (**ルート**)]** > **[Sub-Organizations(**サブ組織**)]** > *[hx-cluster\_name]* > **[Service Template (**サービス テンプレート**)]** *[compute-nodes]*、または *[compute-nodes-m5]* を選択します。

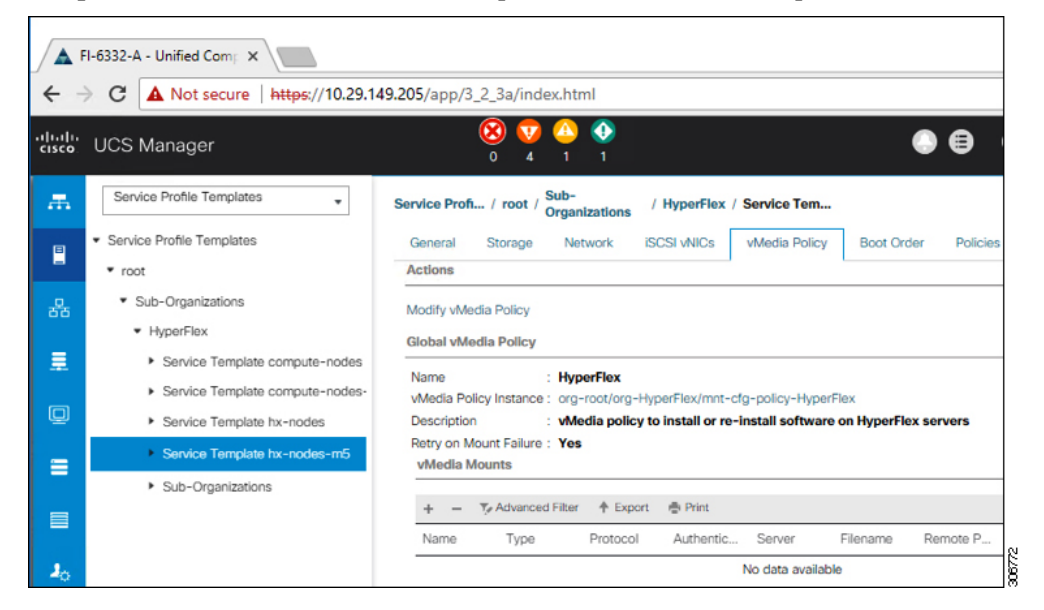

b) [VMedia ポリシー (vMedia Policy) ] タブをクリックします。次に、[vMedia ポリシーの変更 (Modify vMedia Policy)] をクリックします。

c) ドロップダウンの選択肢から、作成した **vMedia** ポリシーを選択し、[OK] を 2 回クリックします。

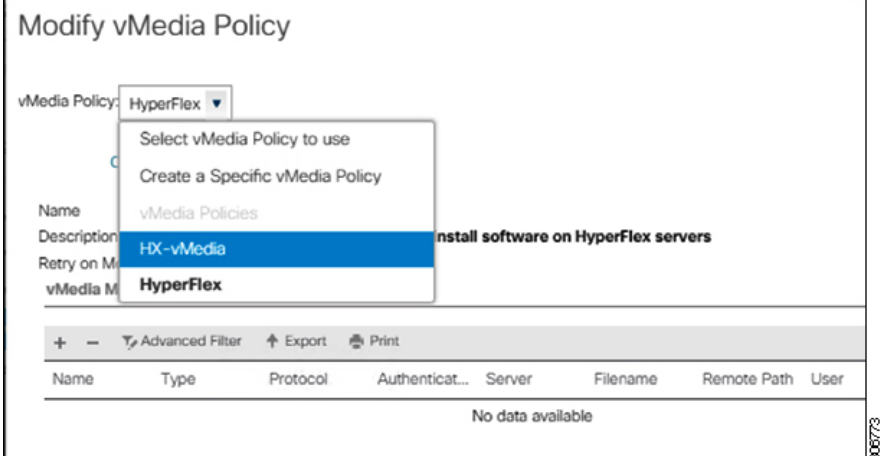

d) [一般 (General) ]タブで、vMediaポリシーがサービスプロファイルに追加されたことを確認します。

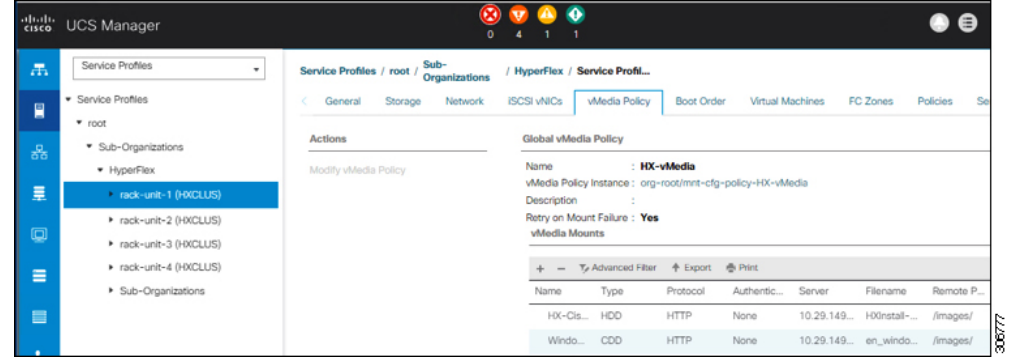

- ステップ **4** ブート ポリシーを変更し、ブート順序を設定して **CIMC CD/DVD** をリストに追加します。
	- a) ナビゲーション ウィンドウで [サーバ (Servers) ] タブをクリックします。
	- b) **[Servers (**サーバ**)]** > **[Policies ()]** > **[root (**ルート**)]** > > **[Boot Policies (**ブート ポリシー**)]** > *[hx-compute]*、 または *[hx-compute-m5]* を展開します。

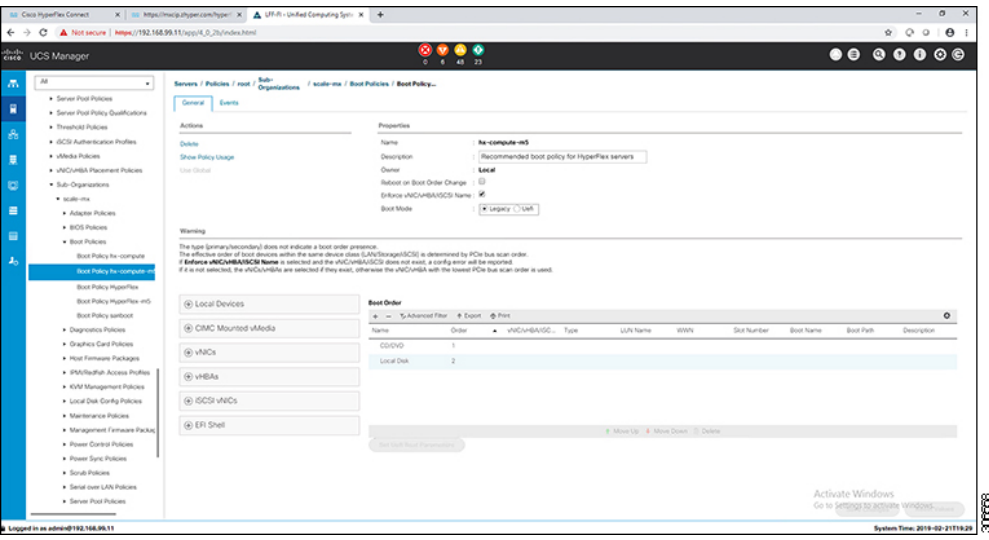

- c) [ブート順序(Boot Order)] 設定ウィンドウで、[CIMC マウント CD/DVD(CIMC Mounted CD/DVD)] をクリックします。次に [CIMC マウント CD/DVD の追加 (Add CIMC Mounted CD/DVD) ] をクリック し、ブート順序を追加します。[上に移動(Move up)] ボタンを使用してブート順序の最上位にこれを 移動します。
	- 次のスクリーンショットに示すように、[CIMCマウントCD/DVD (CIMCMounted CD/DVD)] オプションが、ブート順序でその他のオプション (「組み込みローカルディスク (Embedded Local Disk) 1および [CD/DVD]) よりも上であり、最上位でなければなりません。 重要

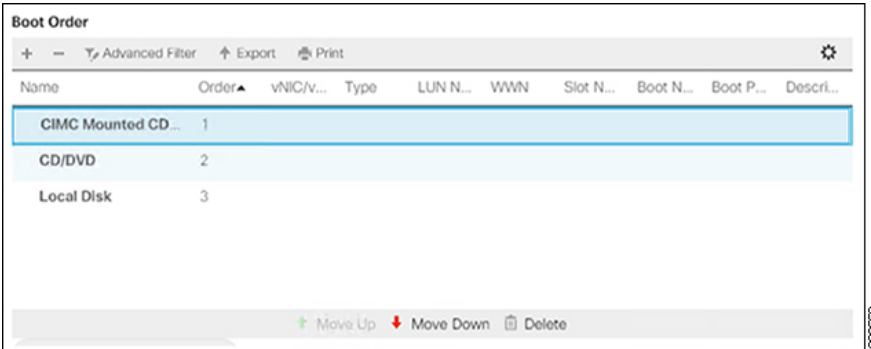

d) [変更を保存(Save Changes)] をクリックし、[成功(Success)] ダイアログボックスで [OK] をクリッ クします。変更されたブート ポリシーが保存されます。

#### ステップ **5 vMedia** のマウントが成功していることを確認します。

- a) [機器 (Equipment)] タブで、いずれかのサーバを選択します。
- b) **[**インベントリ(**Inventory**)**]** > **[CIMC]** をクリックし、下にスクロールしてマウントエントリ #1(OS imag) とマウントエントリ#2 (Cisco HyperFlex driver image) のステータスが[マウント済み (Mounted) ] であり、失敗が表示されていないことを確認します。

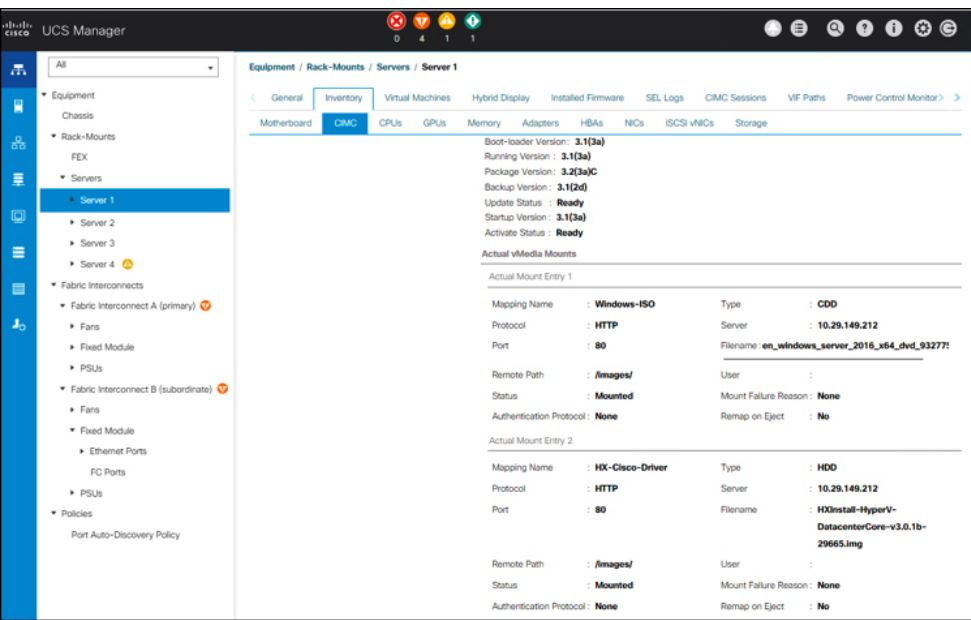

- c) メニューバーで [サーバ **(Servers)**] をクリックし、最初の HyperFlex サービス プロファイルを選択しま す。
- d) [一般(General)] タブをクリックし、**[**アクション(**Actions**)**]** > **[KVM** コンソール**>>**(**KVM Console>>**)**]** を選択します。
	- 新しいブラウザで KVM コンソールが開きます。ポップアップ ブロッカーに注意してくだ さい。ポップアップを許可して、KVM を再び開きます (注)

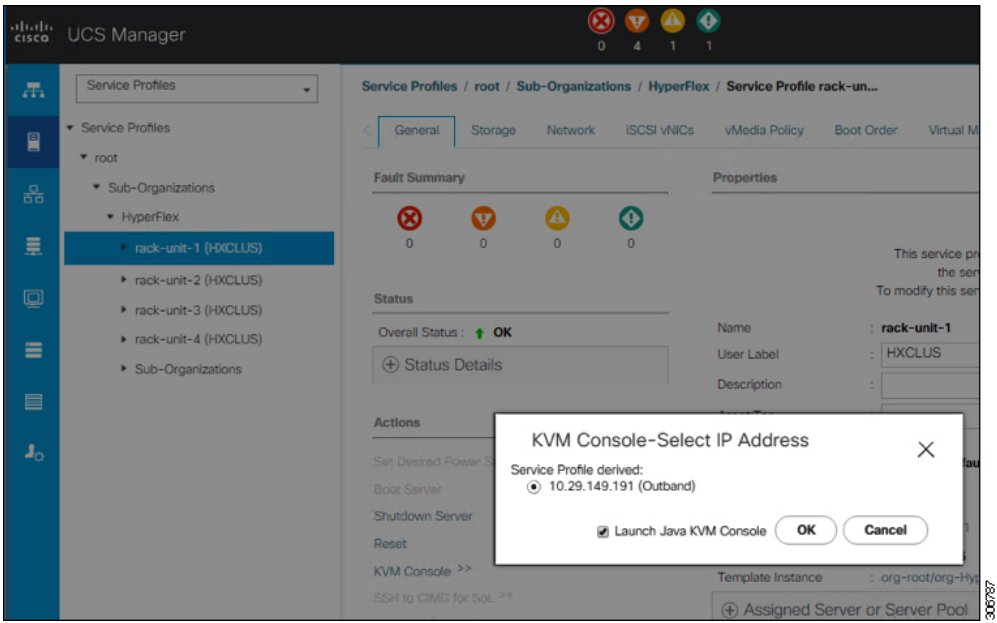

e) ホストを再起動し、KVMコンソールを起動し、サーバの電源を入れ、Windowsインストールの進行状 況を監視します。[ファイルの読み込み中(Loading Files)] 画面が表示されます。Windows は自動的に インストールされ、ユーザによる介入は不要です。

ユーザーの介入なしにWindowsを自動的にインストールするオプションは、新規インストー ルまたは初回インストールの場合にのみ適用されます。再インストールの場合、またはノー ドにすでに Windows パーティションが含まれている場合は、「いずれかのキーを押して CD/DVD から起動してください」のプロンプトに応答する必要があります。 (注)

青い画面が表示され、しばらくすると [セットアップが開始されました **(Setup is starting)**] メッセージ が表示されるはずです。ホストは数回再起動します。自動インストールが開始されない場合は、両方 のイメージがサーバにマウントされていることを再度確認します。

- f) c:\users\administrator> でクリア コマンド プロンプトが表示されたら、インストールは完了で す。これは、WindowsCoreおよびDesktop Experienceの両方のインストールに適用されます。ドライバ イメージをコピーしてインストールするには数分かかる可能性があります。
	- [指定されたファイルが見つかりません (The system cannot find the file specified) 1というメッ セージがプロンプトに表示される場合は無視してください。 (注)
	- 重要 HX クラスタに含めるすべてのサーバでステップ **e** と **f** が完了していることを確認します。
	- Microsoft Windows OS がノードにすでにインストールされている場合は、新しい OS のイン ストールが行われるように、ノードが起動したときに続行するには、任意のキーをクリッ クする必要があります。 (注)

続行するためにキーを何もクリックしていない状態で、以前にインストールされたOSがイ ンストールされている既存のノードを展開すると、新しいインストールがスキップされ、 さらなる拡張に失敗します。

g) 各サーバーにログインし、次のことを確認します:

Powershell コマンド:Get-ScheduledTask -TaskName HXInstallbootstraplauncherTask を実行します。 HX インストール ブートストラップ ランチャ タスクが実行されていることを確認します。次のような 出力例を示します。

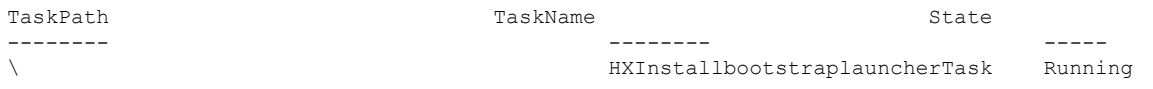

C:\ProgramData\Cisco\HyperFlex\Install\Log\PostSysprepSetup.logにログ行「Done with HX PostSysPrepSetup」が存在することを確認します。

PowershellコマンドGet-Command Get-VMSwitchを実行します。コマンドが正常に実行されていることを 確認します (例外はありません)。次のような出力例を示します。

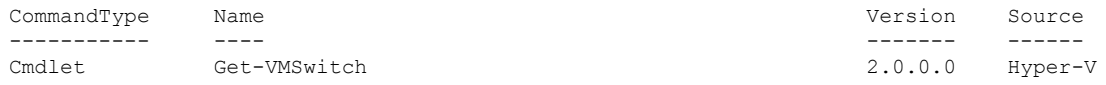

#### ステップ **6 VMedia** ポリシーをリセットして、デフォルトの **HyperFlex** ポリシーに戻します。

- a) コンピューティング ノードの vMedia ポリシーを更新します。**[Servers (**サーバ**)]** > **[Service Profile Templates (**サービス プロファイル テンプレート**)]** > **[root (**ルート**)]** > **[Sub-Organizations (**サブ組織**)]** > *[hx-cluster\_name]* > **[Service Template (**サービス テンプレート**)]** *[compute-nodes]*、または *[compute-nodes-m5]* に移動します。次に、**[Modify vMedia Policy]**を選択します。
- b) [vMedia ポリシー (vMedia Policy)] ドロップダウン選択で、[HyperFlex] ポリシーを選択します。
- ステップ **7** インストール前に、ブート順序を復元します。
	- a) ナビゲーション ウィンドウで [サーバ (Servers) ] タブをクリックします。
	- b) **[Servers (**サーバ**)]** > **[Policies ()]** > **[root (**ルート**)]** > > **[Boot Policies (**ブート ポリシー**)]** > *[hx-compute]*、 または *[hx-compute-m5]* を展開します。
	- c) **[Boot Order]**の設定ペインで、 **CIMC** マウント **CD/DVD**オプション リストの一番下に移動するのに下 へ移動] ボタンを使用します。
- ステップ **8** ローカル管理者パスワードを、既存のクラスタのパスワードと一致するように変更します。
	- a) 新しくインストールされたコンピューティング ノードにログインします。
	- b) コマンド プロンプトを開きます。
	- c) 次のコマンド net User Administrator < password > を実行します。
- ステップ **9 HXInstallbootstraplauncherTask** のパスワードを更新し、実行されていることを確認します。
	- a) 実行されている場合は、スケジュール済みタスクが「HXInstallbootstraplauncherTask」を停止します。 次に例を示します。

Get-ScheduledTask -TaskName "HXInstallbootstraplauncherTask" | Stop-ScheduledTask

b) タスクのクレデンシャルをっ更新します。

次に例を示します。

Get-ScheduledTask -TaskName "HXInstallbootstraplauncherTask" | Set-ScheduledTask -User "Administrator" -Password <password>

c) スケジュールされたタスクを開始し、実行中であることを確認します。

次に例を示します。

Get-ScheduledTask -TaskName "HXInstallbootstraplauncherTask" | Start-ScheduledTask

Get-ScheduledTask -TaskName "HXInstallbootstraplauncherTask"

## ハイパーバイザ設定、**HXDP** ソフトウェアのインストールとクラスタ の拡張

WindowsOSのインストールが完了したら、次の手順を実行してハイパーバイザを設定し、HX Data Platform ソフトウェアをインストールして、クラスタを拡張します。

- ステップ **1** HX データ プラットフォーム インストーラを再度開き、ログインします。
- ステップ **2** 前のワークフローが完了しているため、初めからやり直す必要がある場合があります。右上隅にある歯 車アイコンをクリックして「初めからやり直す(Start Over)」を選択します。
- ステップ **3 [Select a Workflow (**ワークフローの選択**)]** ページで、**[Expand Cluster (**クラスタの拡張**)]** > **[Compute Node (**コンピューティング ノード**)]** を選択します。

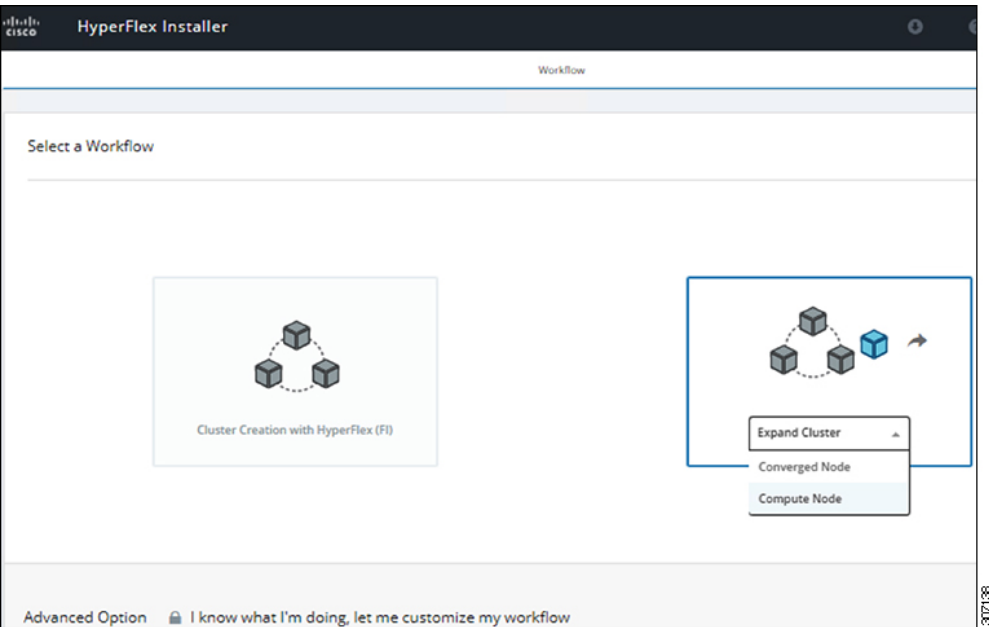

ステップ **4 [Select a Workflow (**ワークフローの選択**)]** ページで、**[Expand HX Cluster (HX** クラスタの拡張**)]** を選択し ます。**[**ノードに **OS** をインストールする(**Is OS installed on the Node**)**]**、**[**ハイパーバイザ設定の実行 (**Run Hypervisor Configuration**)**]**、**[ HX** ソフトウェアの展開(**Deploy HX Software**)**]**チェックボック スをオンにしたままにします。

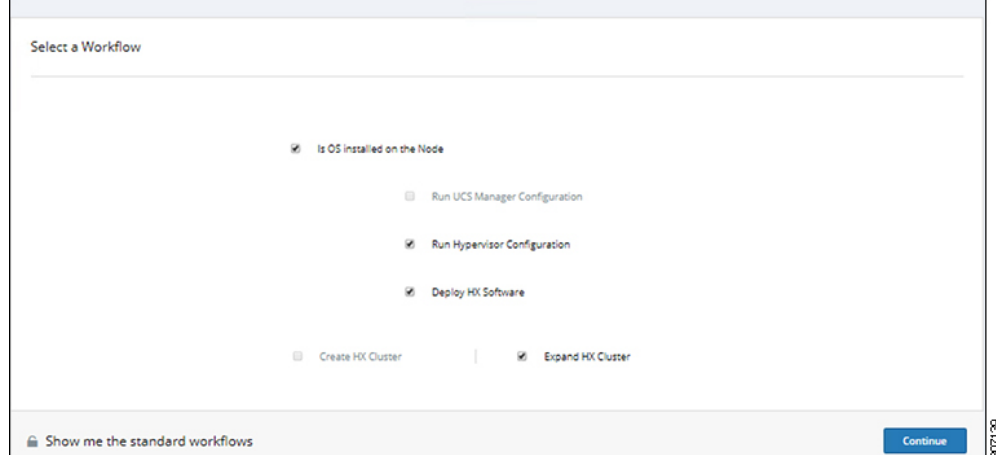

ステップ **5** [警告] ダイアログ ボックスで、[確認して続行する] をクリックします。

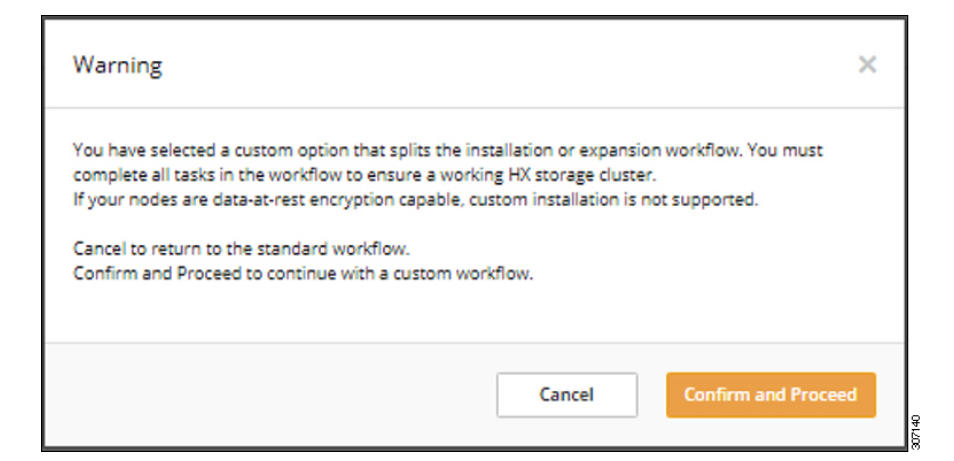

ステップ **6 [Cluster (**クラスタ**)]** ページで、次のフィールドに値を入力します。

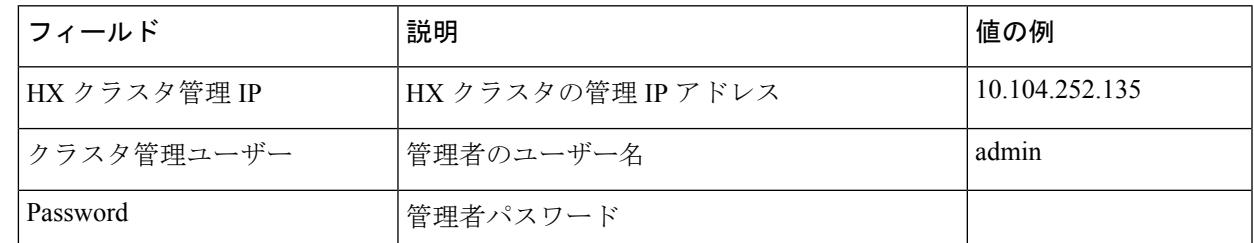

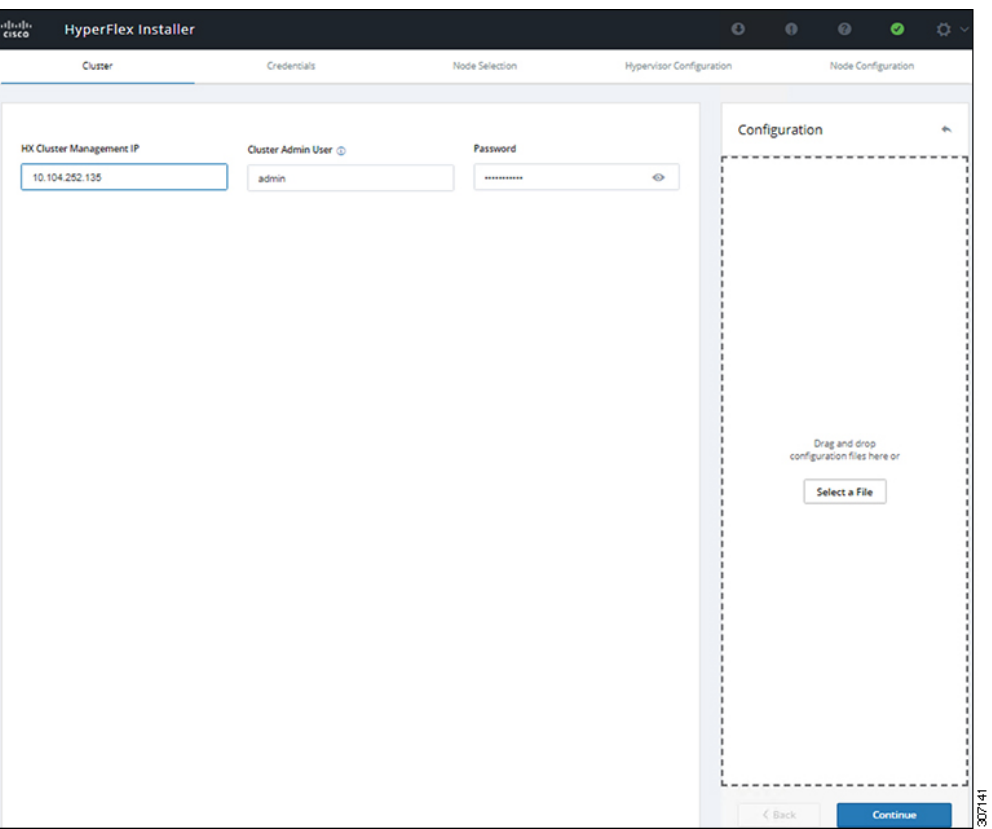

#### ステップ7 [Credentials]ページで、次のフィールドに値を入力します。

#### 表 **<sup>2</sup> : UCS Manager**クレデンシャル

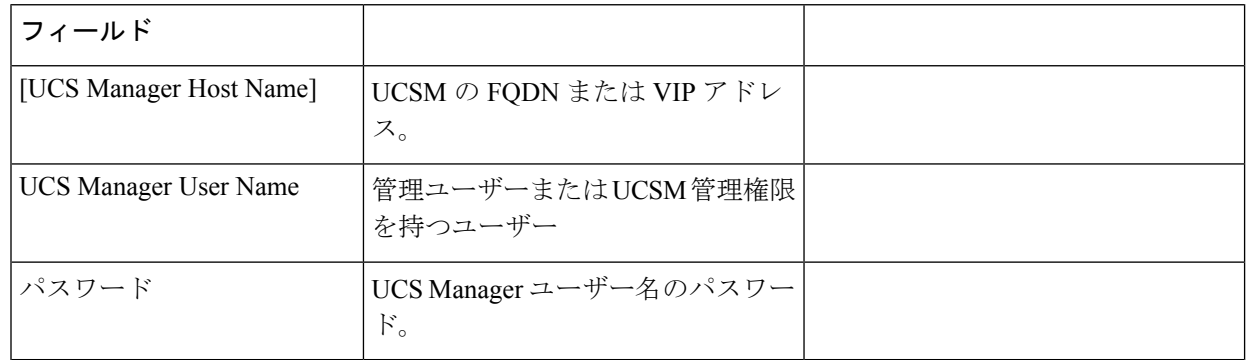

#### 表 **3 : Domain Information (**ドメイン情報**)**

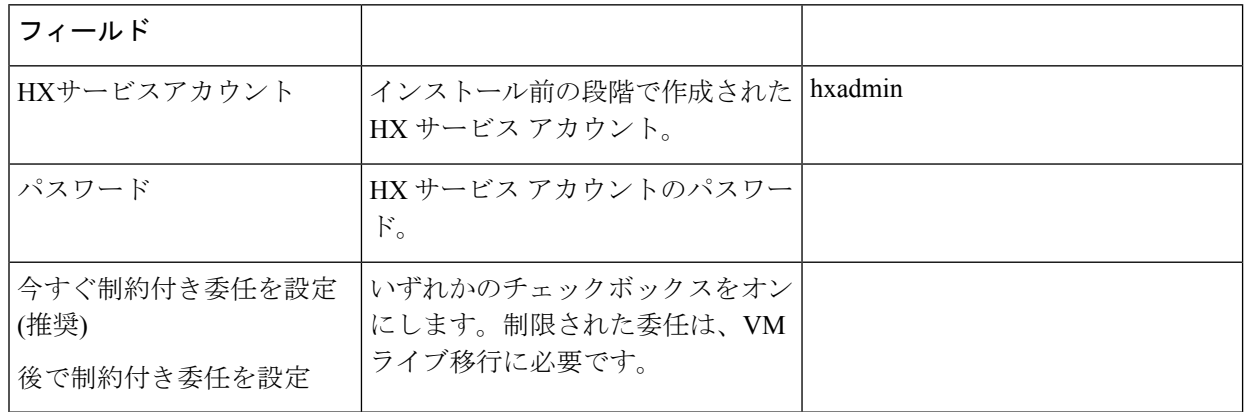

この画面に値を入力するには、次の図を参考にしてください。

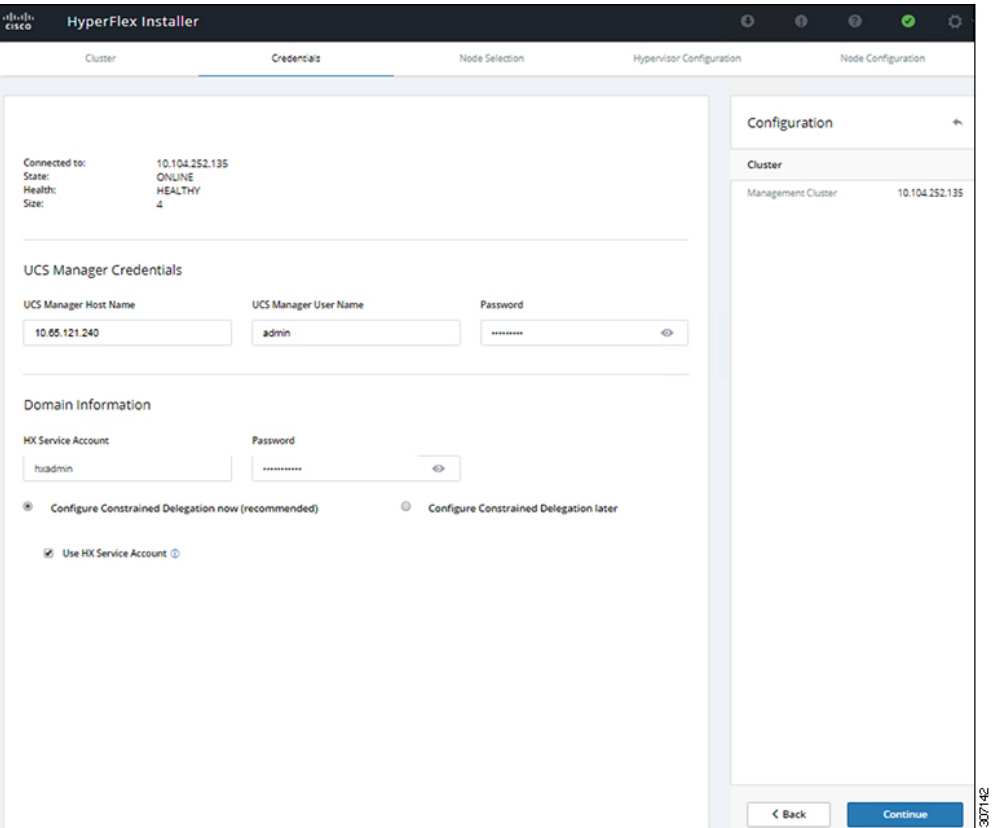

ステップ **8 [Node Selection (**ノード選択**)]** ページで、クラスタにインストールするすべてのサーバを選択して、 **[Continue (**続行**)]** をクリックします。

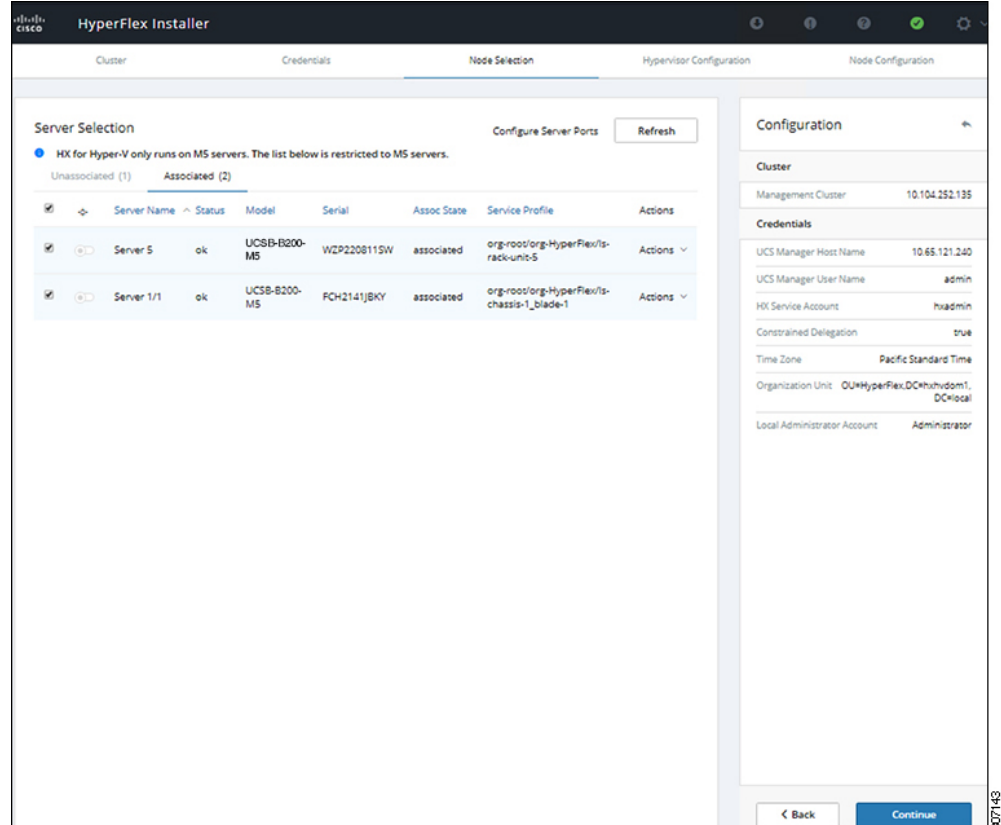

#### ステップ **9 [Hypervisor Configuration (**ハイパーバイザ設定**)** ページで、**[VLAN Configuration (VLAN** 設定**)]**、 **[Hypervisor Settings (**ハイパーバイザ設定**)]**、および **[Hypervisor Credentials (**ハイパーバイザ クレデン シャル**)]** の次のフィールドに値を入力します。

**VLAN** 設定—HyperFlex には少なくとも 4 つの VLAN が必要であり、それぞれが異なる IP サブネット上 にあり、ファブリックインターコネクトから接続するアップリンクスイッチまで拡張する必要があり、 プライマリ ファブリック インターコネクト (ファブリック A) から従属ファブリック インターコネクト (ファブリック B) へのトラフィック フローを確実にする必要があります。

この画面に値を入力するには、次の図を参考にしてください。

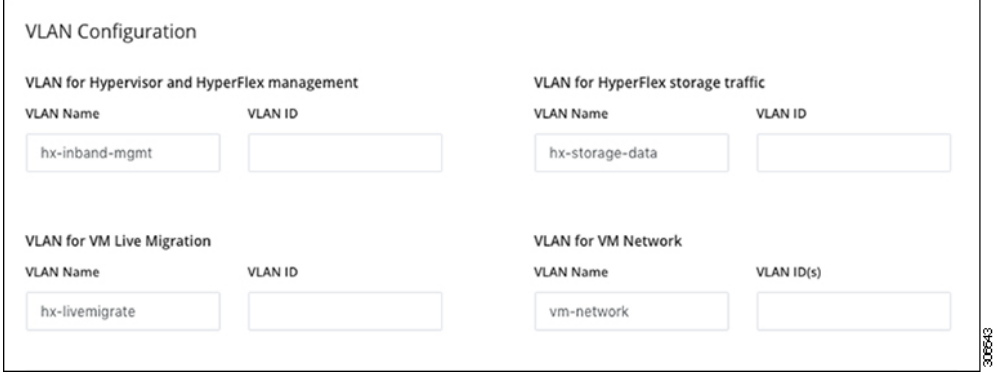

ハイパーバイザ設定: チェックボックス [Make IP Addresses and Hostnames Sequential (IP アドレスとホスト 名を連続させる)] のチェックをオンのままにする場合、インストーラが残りのサーバを最初から連続的 に自動入力します。

ハイパーバイザクレデンシャル:Hyper-Vホスト上のローカル管理者ユーザー名を入力します。[Continue] をクリックします。

ステップ **10 [Node Configuration(**ノード設定**)]** ページで、**[HypervisorSettings(**ハイパーバイザ設定**)]** と **[IP Addresses (IP** アドレス**)]** のフィールドに入力します。

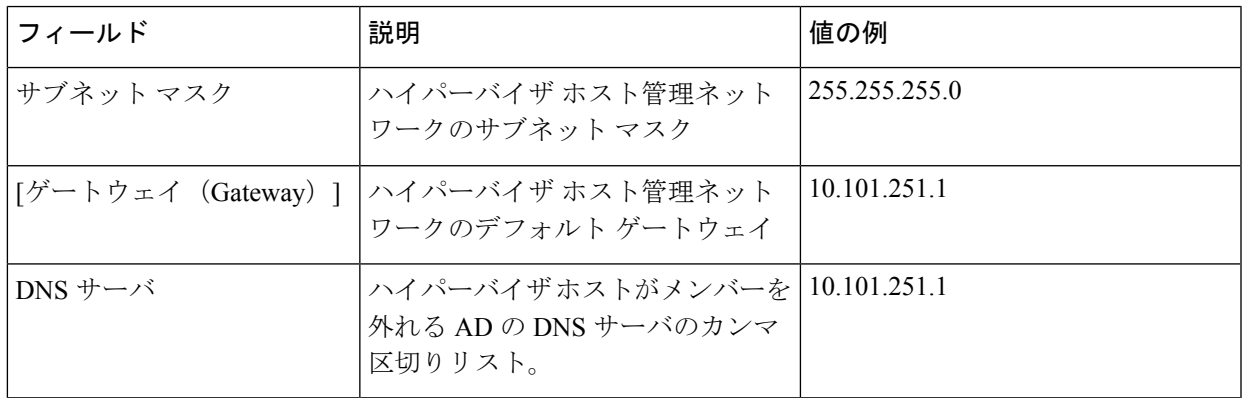

この画面に値を入力するには、次の図を参考にしてください。

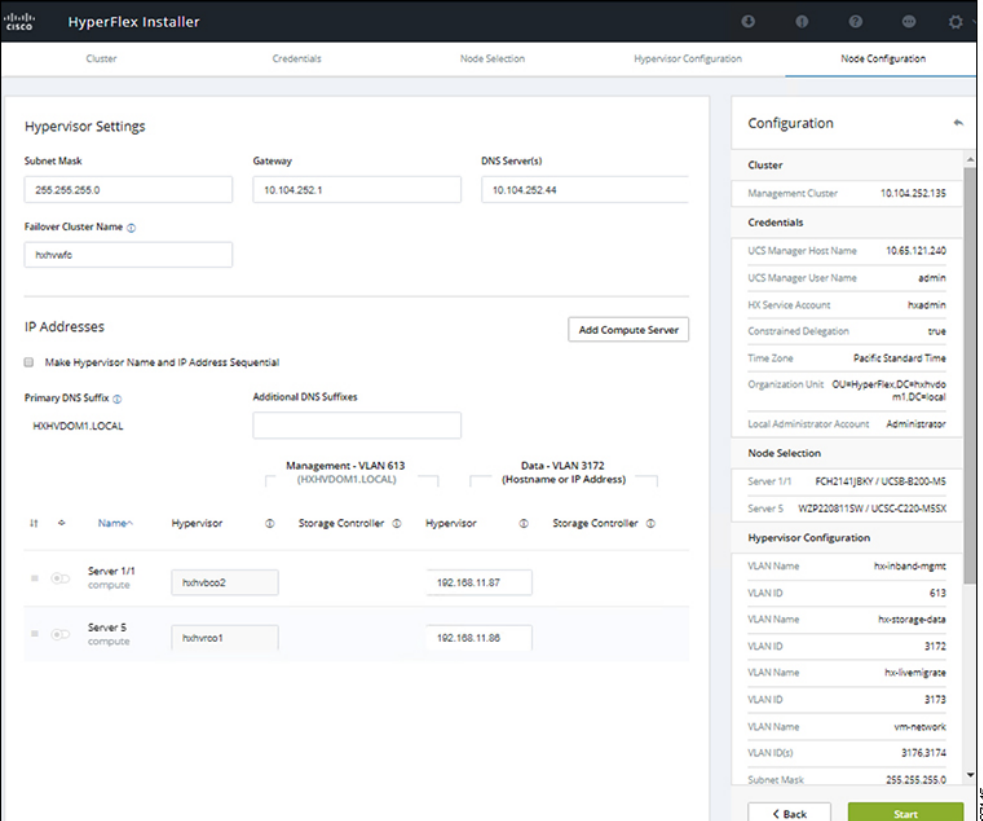

**[Start (**開始**)]** をクリックしてハイパーバイザ設定を開始します。インストールが続行され、ハイパーバ イザ ホストが設定されます。

ステップ **11** [警告] ダイアログ ボックスで、[確認して続行する] をクリックします。

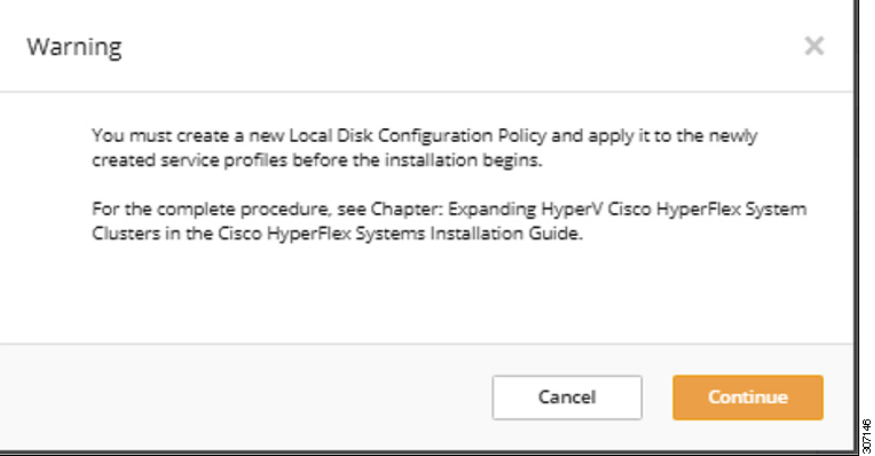

ステップ **12 [Progress (**進捗**)]** 画面には、ハイパーバイザ設定とクラスタ拡張のステータスが表示されます。

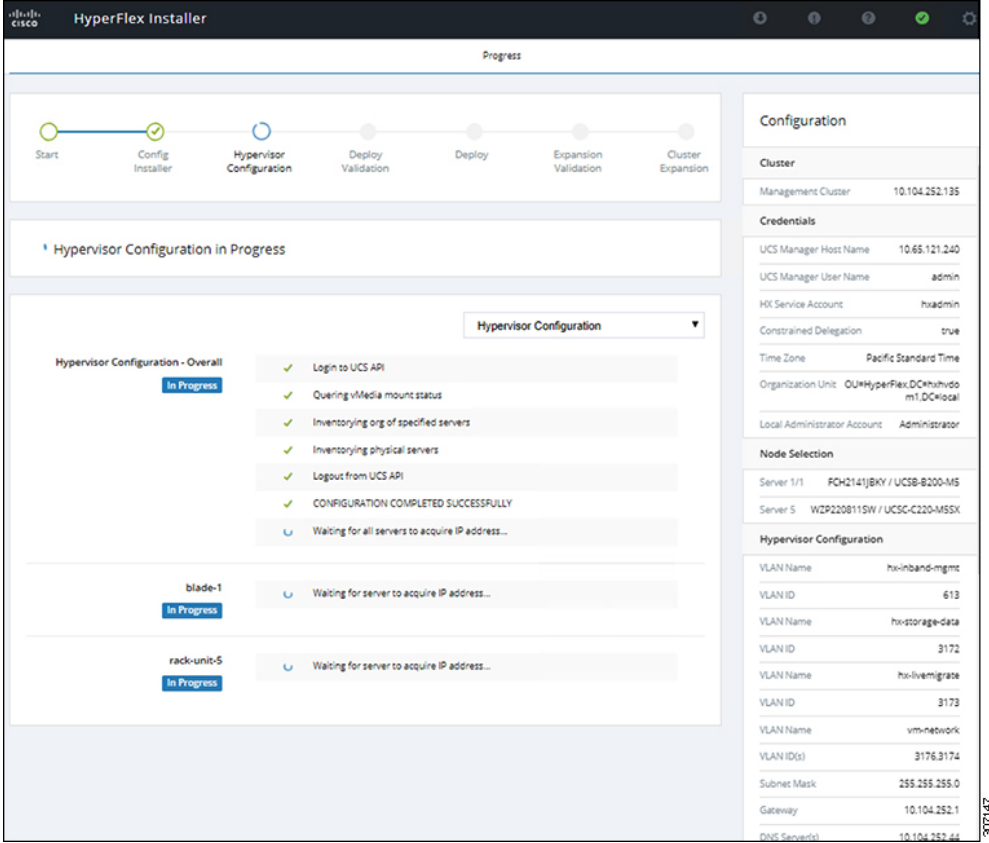

ステップ **13** プロセスが正常に終了すると、**[Summary (**概要**)]** ページに完了ステータスが表示されます。

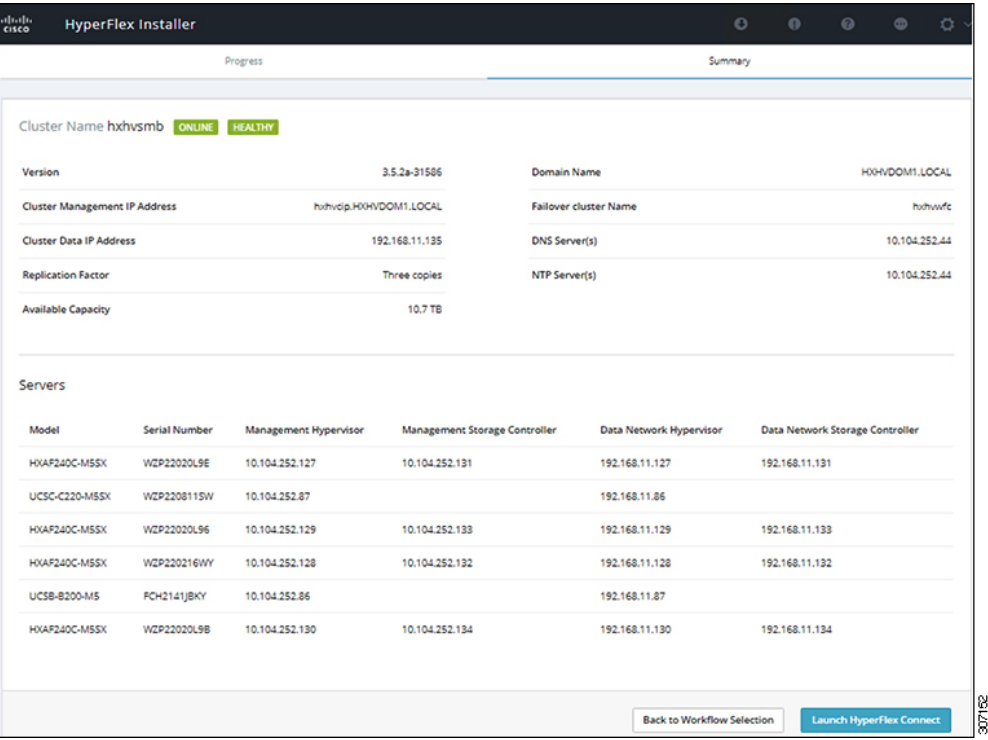

HX Connect にログインするには、**[HX Connect** の起動(**Launch HX Connect**)**]** をクリックします。[HX Connect **Dashboard** (HX Connect ダッシュボード)] ページには、クラスタの状態、動作ステータス、およ びクラスタ内の新しく追加されたコンピューティング専用ノードの情報が表示されます。

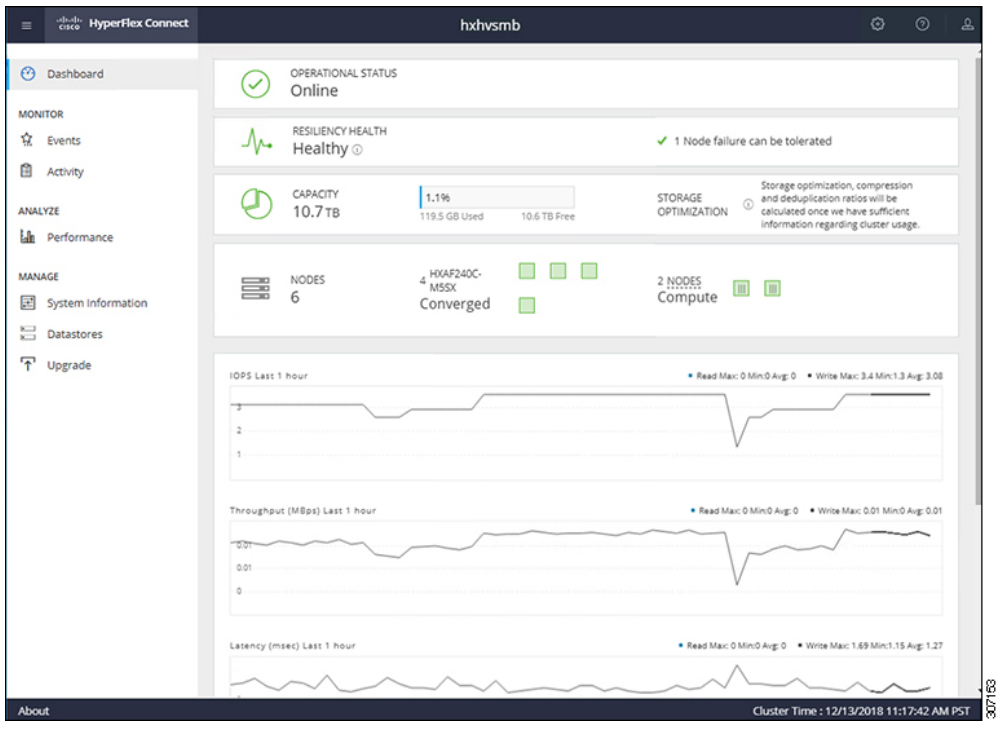

# クラスタ拡張**: M4** ブレード サーバー **(**ファイバ チャネル **SAN)**

概要

ファイバチャネルを備えた **UCS B200 M4** ブレード サーバ ストレージ ブート オプションの Hyper-V クラスタ拡張手順は、次の一連のタスクで構成されています。

- **1.** 拡張前のチェックリスト (1 ページ)
- **2.** Cisco UCS Manager の設定
- **3.** Microsoft Windows OS のインストール (33 ページ)
- **4.** ハイパーバイザ設定、HXDP ソフトウェアのインストールとクラスタの拡張
- **5.** 次のインストール後の手順を実行します。
	- ライブ [マイグレーションと](b-hx-installation-guide-for-microsoft-hyper-v-4-5_chapter5.pdf#nameddest=unique_26) VM ネットワークの静的 IP アドレスの設定
	- [\(任意\)インストール後の制限付き委任](b-hx-installation-guide-for-microsoft-hyper-v-4-5_chapter5.pdf#nameddest=unique_30)
	- ローカル [デフォルト](b-hx-installation-guide-for-microsoft-hyper-v-4-5_chapter5.pdf#nameddest=unique_31) パスの設定

• Hyper-V ホストの Windows [バージョンの確認](b-hx-installation-guide-for-microsoft-hyper-v-4-5_chapter5.pdf#nameddest=unique_33)

### **Microsoft Windows OS** のインストール

この手順は、 **UCS B200 M4** ブレード サーバ **(**コンピューティング専用ノード**)**を追加し、ファ イバ チャネル **SAN** ブート オプションを有効にして、Hyper-V クラスタを拡張する場合に使用 します。

- ステップ **1** UCS Manager を起動しログインします。
- ステップ **2** 次の手順を実行し、サービス プロファイル テンプレートを複製します。
	- a) [Navigation (ナビゲーション)] ペインで **[Servers (**サーバ**)]** をクリックします。
	- b) 複製する組織のノードを展開し、**[Create a clone (**複製の作成**)]** を選択します。
	- c) **[Create clone From Service Profile (**サービス プロファイルから複製を作成する**)]** ダイアログ ボックス で、**[Clone Name (**複製名**)]** フィールドの新しいプロファイルに使用する名前を入力します (例: **hx-compute**)。[OK] をクリックします。
- ステップ **3 FC** ゾーン分割を有効にするには、次の手順を実行します。
	- a) [Navigation (ナビゲーション)] ペインで、**[SAN]** > **[VSAN]** をに移動します。
	- b) **[FC Zoning (FC** ゾーン分割**)]** の下の **[Enabled(**有効**)]** ラジオ ボタンが選択されていることを確認しま す。
- ステップ **4** 現在のサービスプロファイルテンプレートからブレードサーバのバインドを解除し、手順2で新しく作 成したテンプレートにバインドします。
- ステップ **5** Hyperflex ドライバイメージファイルをマウントし、autounattend.xmlファイルを変更するには、 次の手順を実行します。
	- a) HX インストーラ VM に接続し、Windows ISO および HyperFlex ドライバ イメージ ファイルを含む 共有フォルダに移動します。
	- b) HyperFlex イメージをマウントするには、次のコマンドを実行します。

```
mkdir /mnt/hx-img
mount /var/www/localhost/images/latest.img /mnt/hx-img
```
- c) Autounattend.xml ファイルを開き、 DiskID を検索して、0 から Windows PE (WinPE) の値に変更 します。
- ステップ **6** SAN ブートポリシーを設定するには、次の手順を実行します。
	- a) 手順 2 で新しく作成したサービス プロファイル テンプレートを選択し、**[Boot Order (**ブート順序**)]** タブに移動します。**[Modify Boot Policy (**ブート ポリシーの変更**)]** をクリックします。**[Modify Boot policy (**ブート ポリシーの変更**)]** ページで、**[Create boot policy (**ブート ポリシーの作成**)]** をクリック します。
	- b) [VHBAs] を展開し、[ **ADD SAN Boot**] を選択し、[name] フィールドに、vhbas の名前を入力します (例: hx)。
	- c) **[Primary (**プライマリ**)]** を選択し、**[OK]** をクリックします。
- d) **[ADD SAN Boot target (SAN** ブート ターゲットの追加**)]** で、**[Boot target LUN (**ブート ターゲット **LUN)]** を **[0]** に設定したままにします。 **[Boot TARGET WWPN]** フィールドに、ストレージ アレイ から WWPN を入力します。**[Type (**タイプ**)]** が **[Primary (**プライマリ**)]** に設定されていることを確認 し、**[OK]** をクリックします。
- ステップ **7 Windows OS** イメージと **Cisco** ドライバ イメージの **vMedia** ポリシーを作成します。
	- a) ナビゲーション ウィンドウで [サーバ (Server) ] をクリックします。
	- b) **[**サーバ(**Servers**)**]** > **[**ポリシー(**Policies**)**]** > **[root**」**]** > **[**下位組織(**Sub-Organizations**)**]** > *[hx-cluster\_name]* > **[vMedia** ポリシー(**vMedia Policies**)**]** の順に展開します。
	- c) [vMedia ポリシー(vMedia Policies)] ポリシーを右クリックし、[vMedia ポリシー HyperFlex の作成 (Create vMedia Policy HyperFlex)] を選択します。

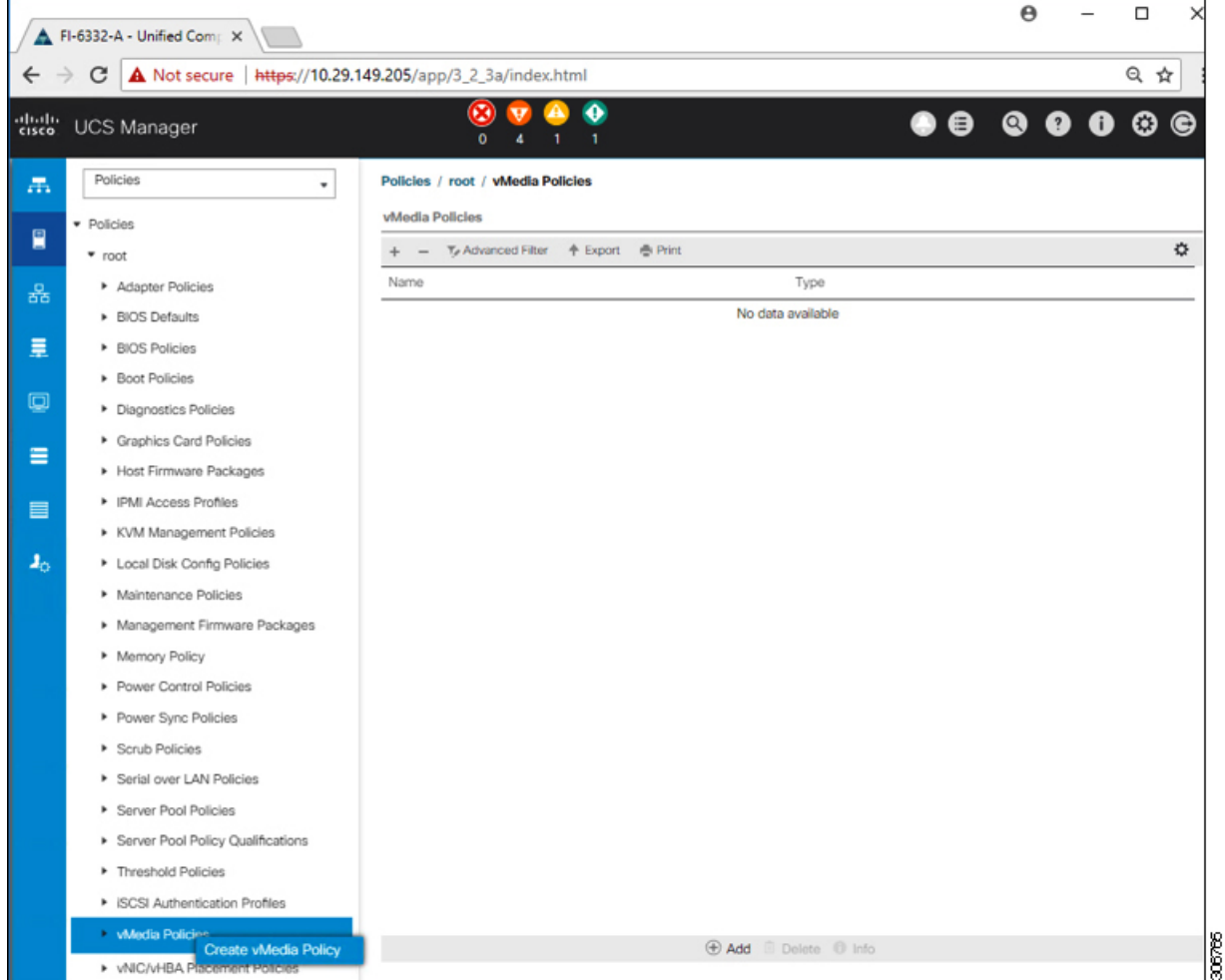

d) [Create vMedia Policy] ダイアログ ボックスで、次のフィールドに値を入力します。

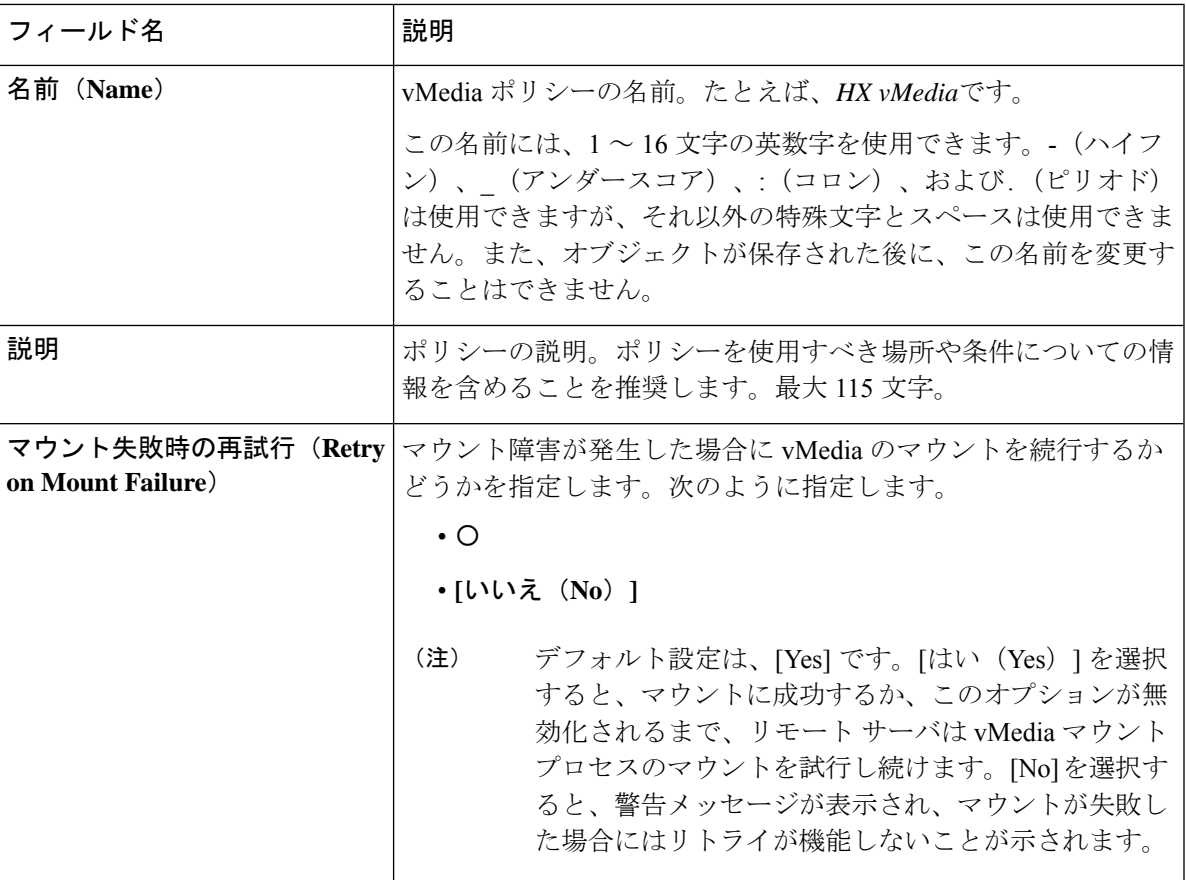

例については次のスクリーンショットを参照してください。

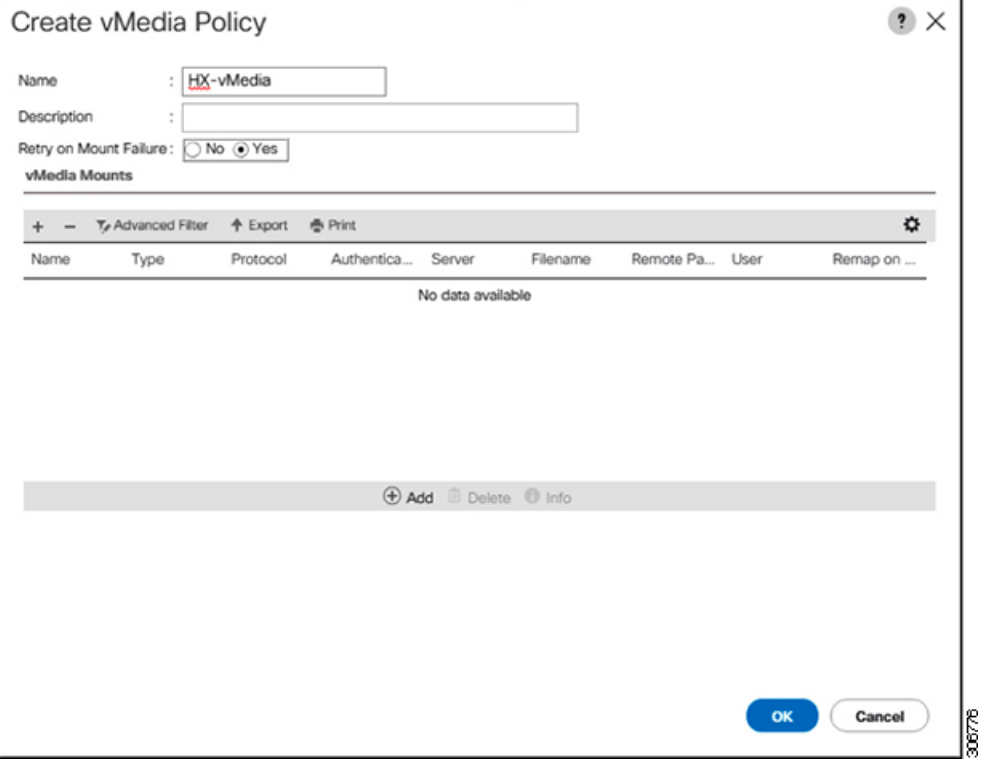

e) [vMedia のマウント (vMedia Mounts) ] ペインの下のアイコン バーで [+ 追加(+ Add)] をクリック します。[vMedia マウントの作成 (Create vMedia Mount) ] ダイアログボックスで、次のフィールド に値を入力します。

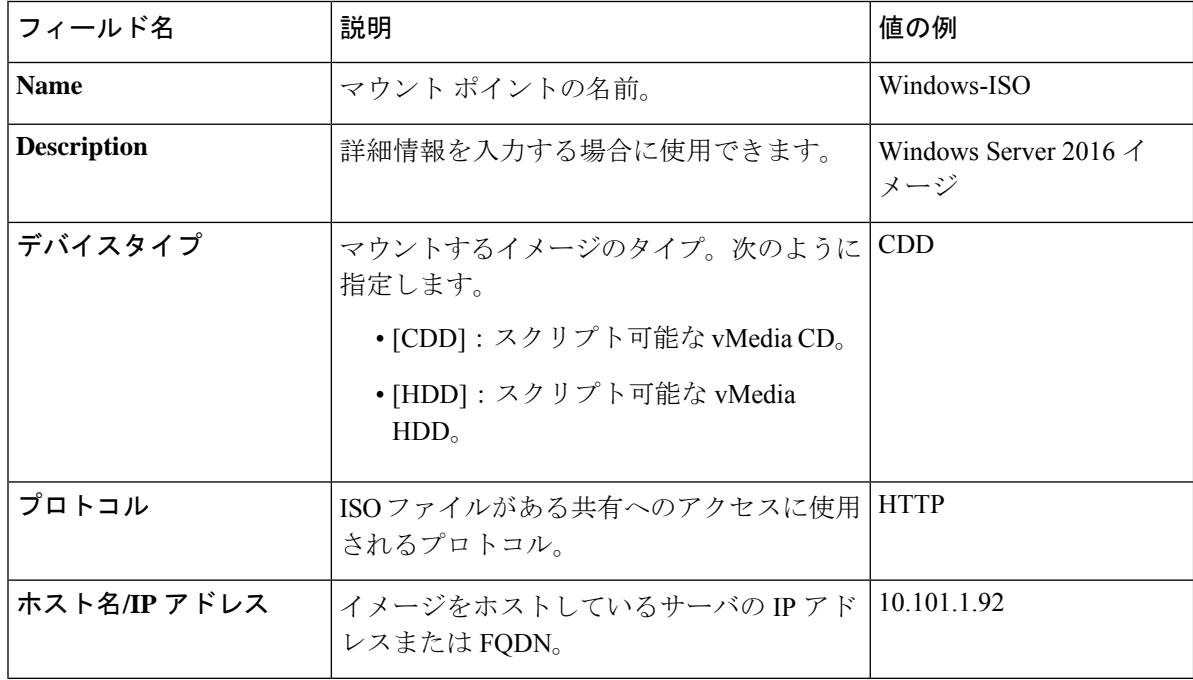

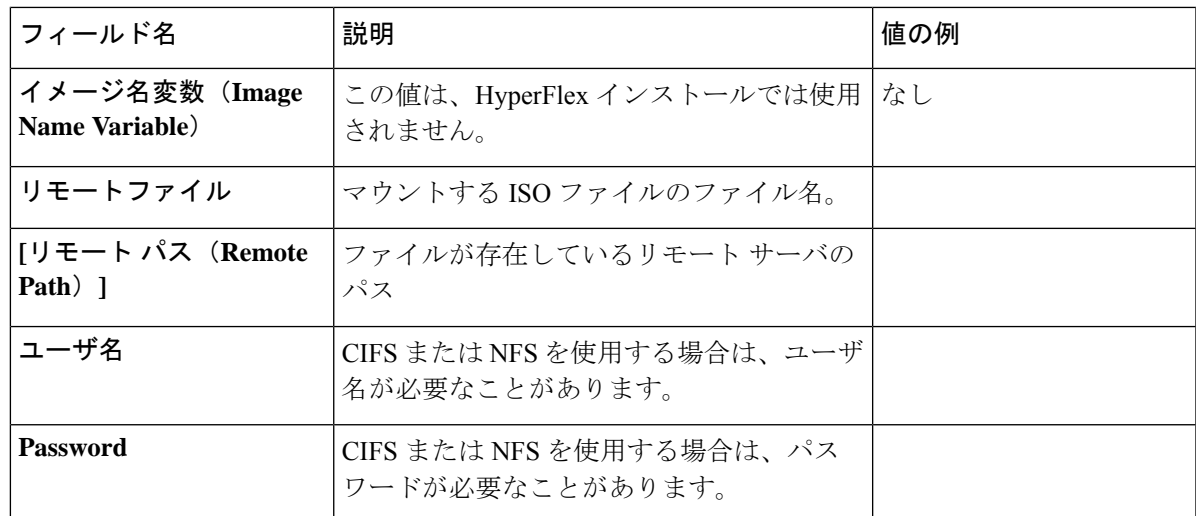

例については次のスクリーンショットを参照してください。

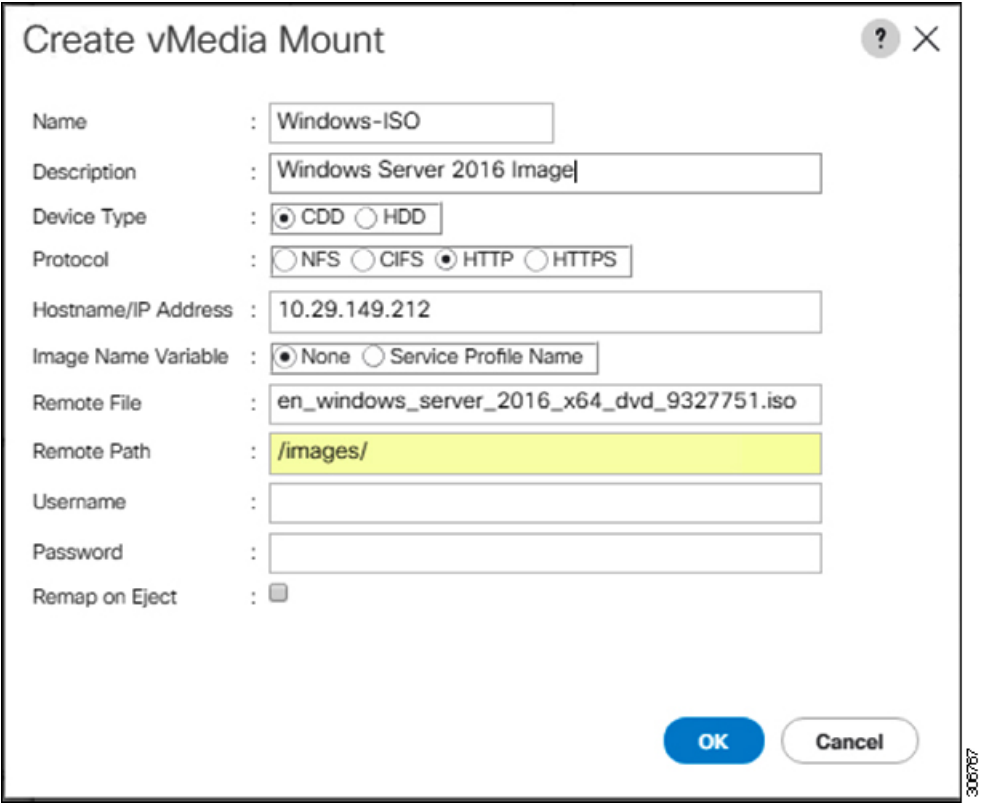

f) [OK] をクリックします。[OK] をクリックするとすぐに [vMedia ポリシー(vMedia Policies)] 画面に 戻り、送信した情報が表示されます。

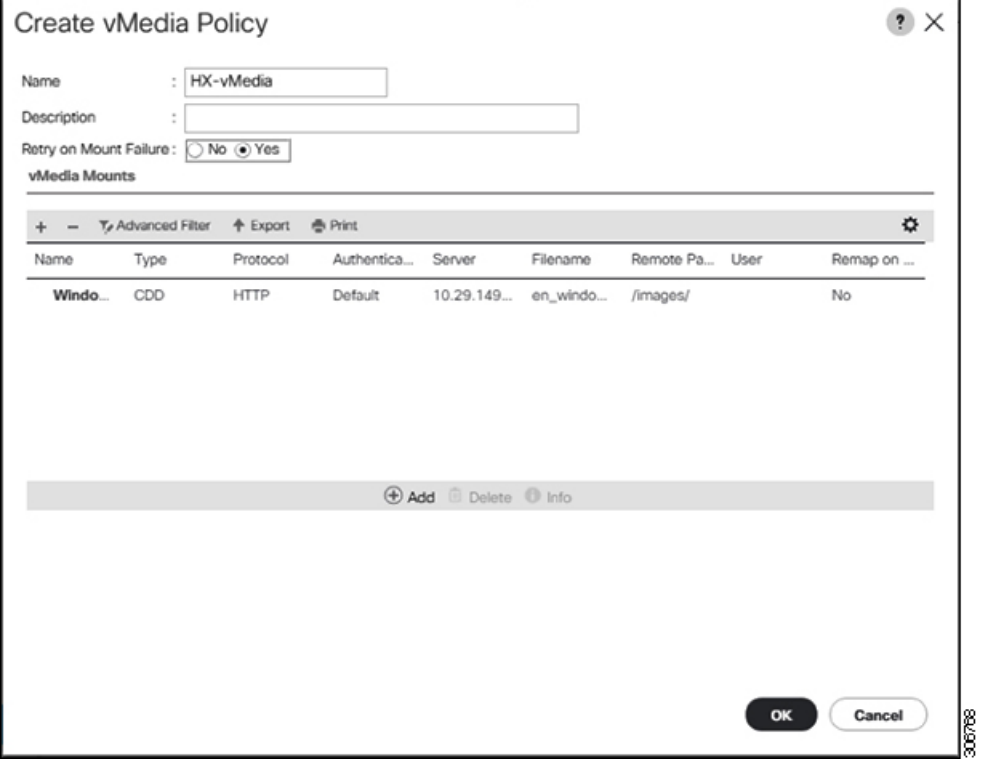

- g) 手順 **2e** と **2f**を繰り返しますが、タイプを [HDD] に、リモート ファイル名を [Cisco HyperFlex ドライ バーイメージ (Cisco HyperFlex driver image) ]に変更してください。
- h) この手順の終わりでは、次のスクリーンショットに示すように、2 つの vMedia マウントが [vMedia ポリシーの作成 (Create vMedia Policy) ] 画面に表示されます。

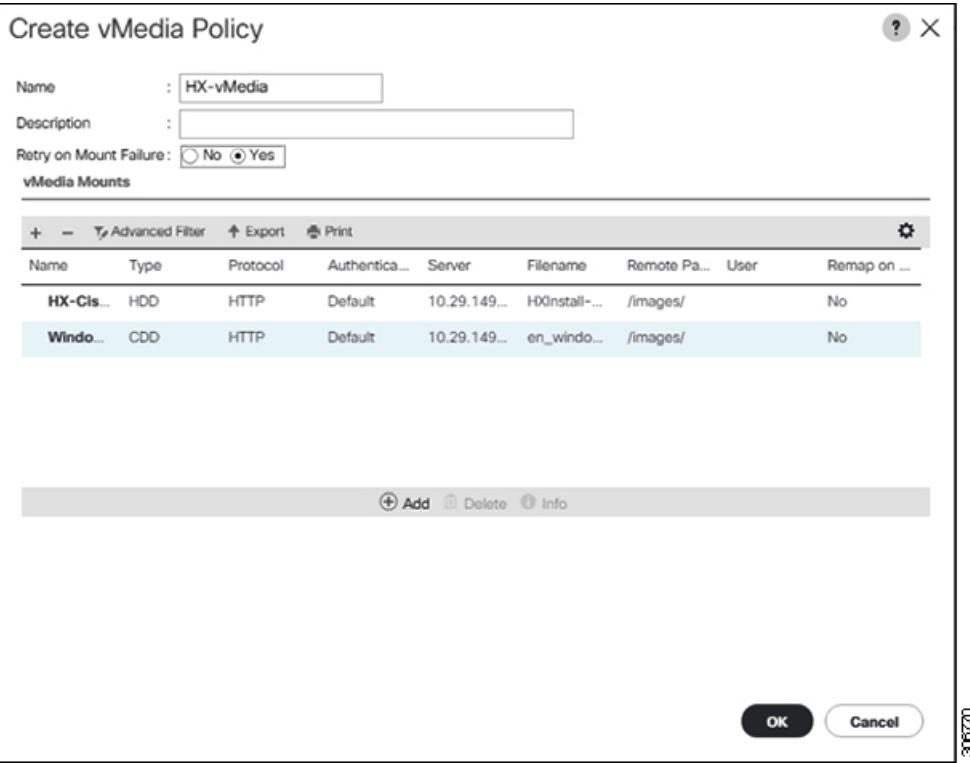

- ステップ **8 vMedia** ポリシーをサービス プロファイルに関連付けます。
	- a) [Navigation (ナビゲーション)] ペインで、**[Servers (**サーバ**)]** > **[Service Profile Templates (**サービス プ ロファイル テンプレート**)]** > **[root (**ルート**)]** > **[Sub-Organizations (**サブ組織**)]** > *[hx-cluster\_name]* > **[Service Template (**サービス テンプレート**)]** *[compute-nodes]*、または *[compute-nodes-m5]* を選択しま す。

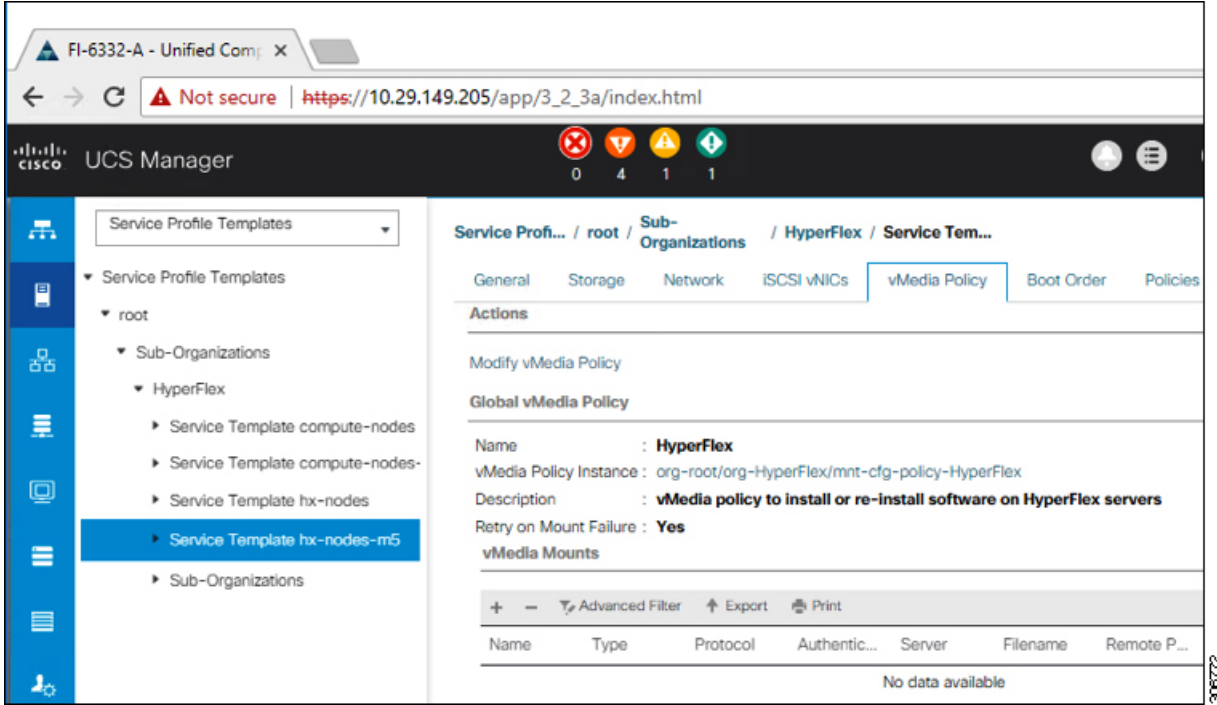

- b) [VMediaポリシー(vMediaPolicy)]タブをクリックします。次に、[vMediaポリシーの変更(Modify vMedia Policy)] をクリックします。
- c) ドロップダウンの選択肢から、作成した **vMedia** ポリシーを選択し、[OK] を 2 回クリックします。

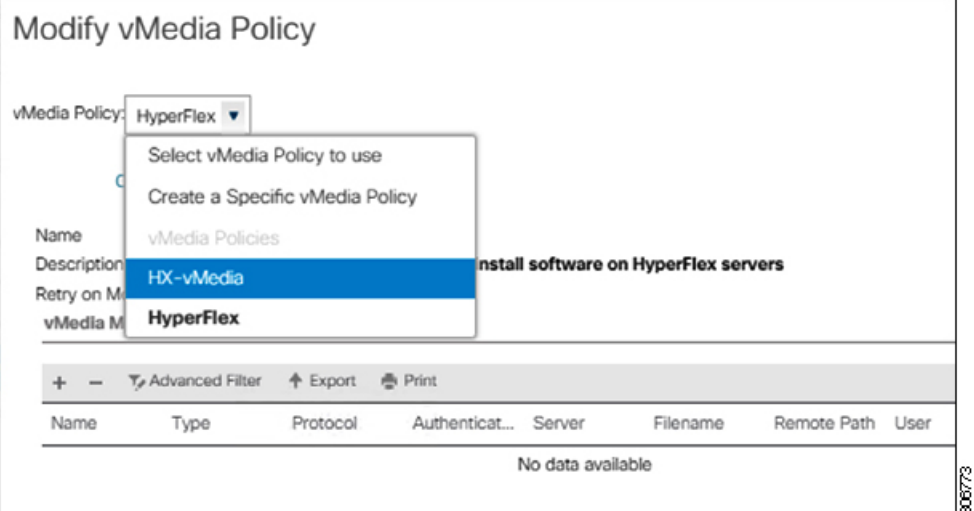

d) [一般(General)] タブで、vMedia ポリシーがサービス プロファイルに追加されたことを確認しま す。

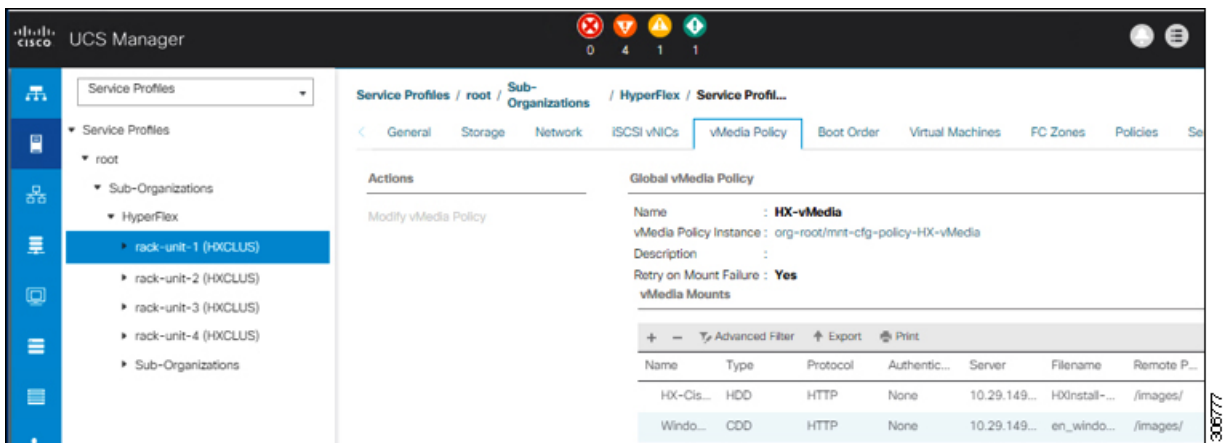

#### ステップ **9** ブート ポリシーを変更し、ブート順序を設定して **CIMC CD/DVD** をリストに追加します。

- a) ナビゲーション ウィンドウで [サーバ (Servers) ] タブをクリックします。
- b) **[Servers (**サーバ**)]** > **[Policies ()]** > **[root (**ルート**)]** > > **[Boot Policies (**ブート ポリシー**)]** > *[hx-compute]*、 または *[hx-compute-m5]* を展開します。

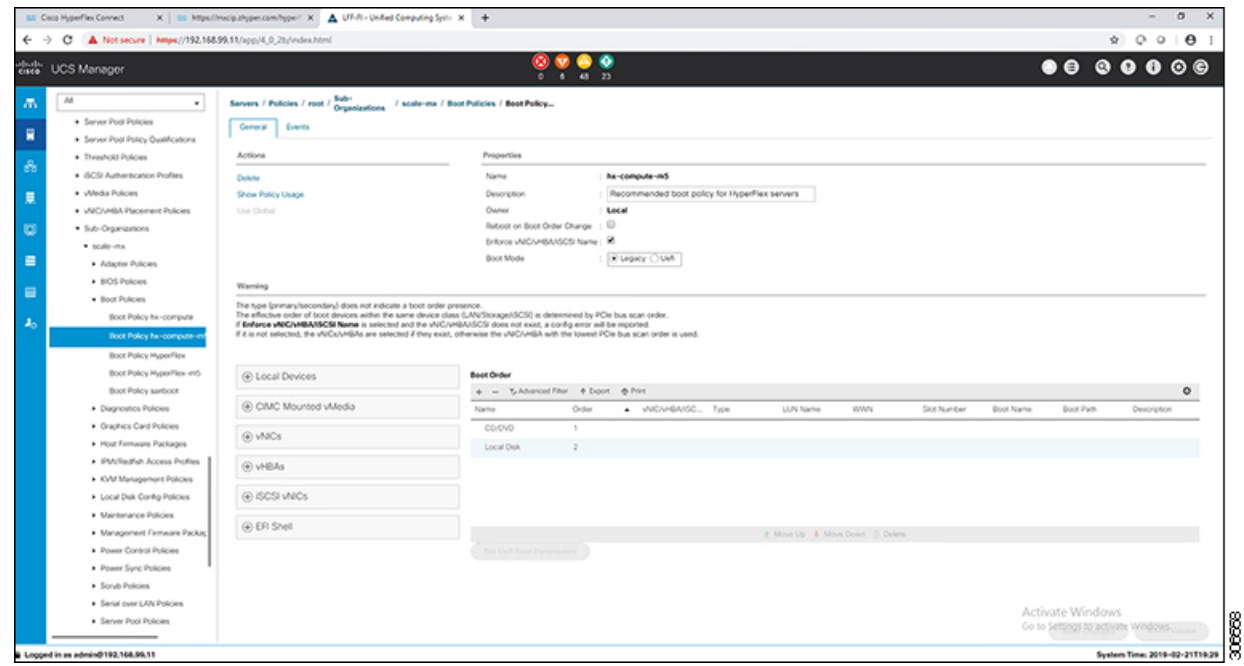

- c) **(M5** サーバのみ**) [Boot Order (**ブート順序**)]** 設定ペインで、**[CIMC Mounted CD/DVD (CIMC** マウン ト**CD/DVD**)]をクリックします。次に[CIMCマウントCD/DVDの追加 (Add CIMC Mounted CD/DVD)] をクリックし、ブート順序を追加します。[上に移動(Move up)] ボタンを使用してブート順序の最 上位にこれを移動します。
	- **CIMC** マウント **CD/DVD**オプションはその他のオプション、ローカル ディスクの組み込 みと**CD/DVD**の前のブート順序で最上位である必要があります。 重要

**(**ローカル**SAS**ドライバを備えた**M4**サーバの場合**)[BootOrder (**ブート順序**)]**設定ペインで、**[vHBAs]** をクリックします。次に、**[ADD SAN boot (SAN** ブートの追加**)]** をクリックして、ブート順序に追加 します。

d) [変更を保存(SaveChanges)]をクリックし、[成功(Success)]ダイアログボックスで[OK]をクリッ クします。変更されたブート ポリシーが保存されます。

#### ステップ **10 vMedia** のマウントが成功していることを確認します。

- a) [機器 (Equipment)] タブで、いずれかのサーバを選択します。
- b) **[**インベントリ(**Inventory**)**]** > **[CIMC]**をクリックし、下にスクロールしてマウントエントリ#1(OS imag)とマウント エントリ #2(Cisco HyperFlex driver image)のステータスが [マウント済み (Mounted)] であり、失敗が表示されていないことを確認します。

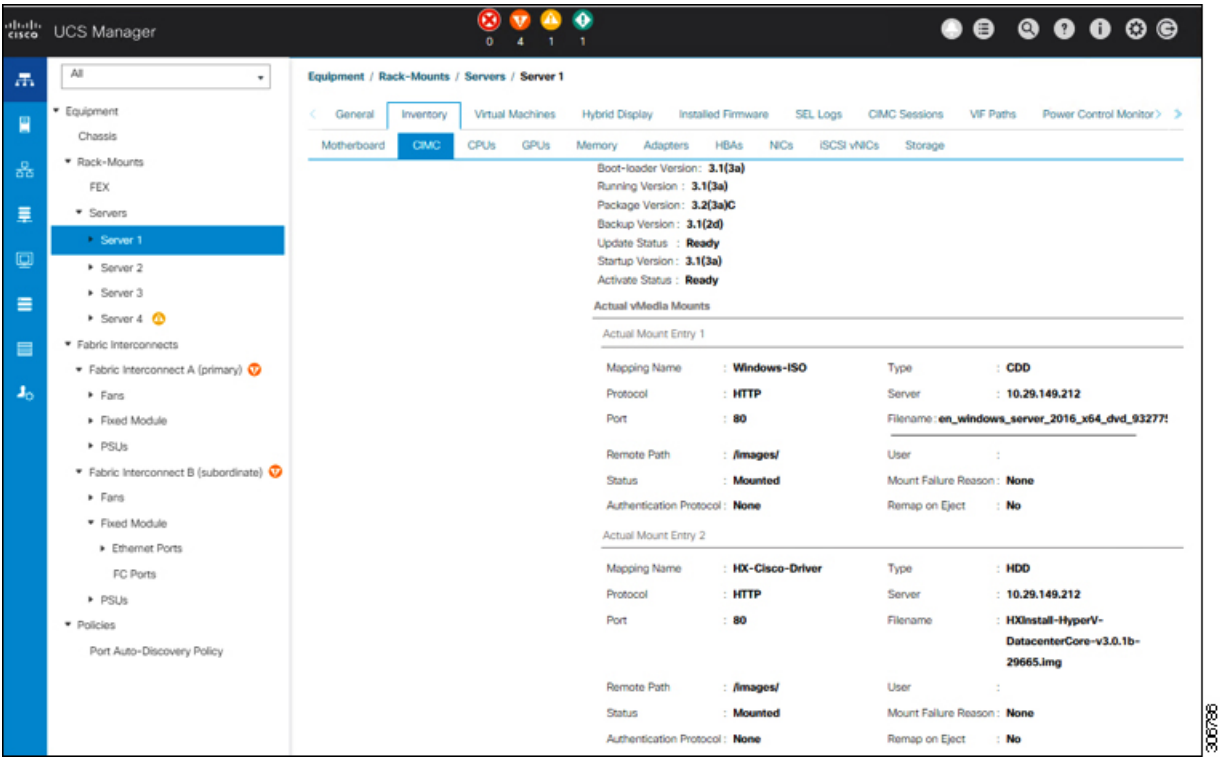

- c) メニューバーで [サーバ **(Servers)**] をクリックし、最初の HyperFlex サービス プロファイルを選択し ます。
- d) [一般(General)] タブをクリックし、**[**アクション(**Actions**)**]** > **[KVM** コンソール**>>**(**KVM Console>>**)**]** を選択します。
	- 新しいブラウザで KVM コンソールが開きます。ポップアップ ブロッカーに注意してく ださい。ポップアップを許可して、KVM を再び開きます (注)

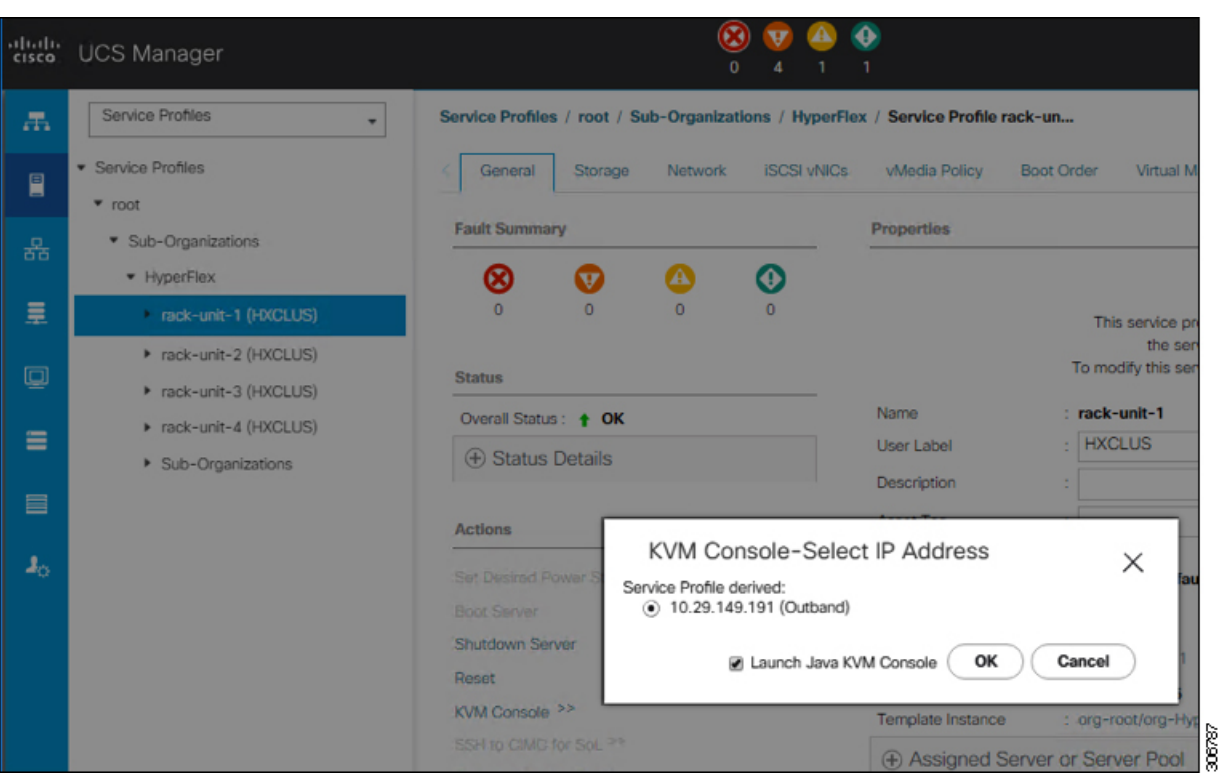

- e) ホストを再起動し、KVM コンソールを起動し、サーバの電源を入れ、Windows インストールの進行 状況を監視します。「ファイルの読み込み中 (Loading Files) 1画面が表示されます。Windows は自動 的にインストールされ、ユーザによる介入は不要です。ブルー スクリーンが表示され、その後間も なく [セットアップを始めています(Setup is starting)] メッセージが表示されます。自動インストー ルが開始しない場合は、両方のイメージがサーバにマウントされていることを再確認してください。
- f) Windows のインストールが完了すると、コマンド プロンプトが表示されます。インストールが完了 するまで待ちます。その後、ホストが数回再起動します。c:\users\administrator> でクリア コマンド プロンプトが表示されたら、インストールは完了です。ドライバ イメージをコピーしてイ ンストールするには数分かかり、リブート操作が必要になることがあります。
	- [指定されたファイルが見つかりません (The system cannot find the file specified) 1という メッセージがプロンプトに表示される場合は無視してください。 (注)
	- HX クラスタに含めるすべてのサーバでステップ **e** と **f** が完了していることを確認しま す。 重要
- g) 各サーバーにログインし、C>Users>Administrator>Get-ScheduledTask コマンドを入力し、HX Install Bootstrap Launcher タスクが実行中であることを確認します。
- ステップ **11** サービス プロファイルから **vMedia** ポリシーを削除します。
	- a) サービス プロファイルから vMedia ポリシーをマップ解除するには、**[Servers (**サーバ**)]** > **[Service Profile Templates (**サービス プロファイル テンプレート**)]** > **[root (**ルート**)]** > **[Sub-Organizations (**サブ 組織**)]** > *[hx-cluster\_name]* > **[Service Template (**サービス テンプレート**)]** *[ompute-nodes]* または *[compute-nodes-m5]* を順に選択します。次に、[vMedia ポリシーの変更(Modify vMedia Policy)] を クリックします。

b) [vMediaポリシー(vMediaPolicy)]ドロップダウンの選択肢で、2つのイメージのマップに使用した vMedia ポリシー(*HX-vMedia*)をオフにします。

#### ステップ **12** インストール前に、ブート順序を復元します。

- a) ナビゲーション ウィンドウで [サーバ (Servers) ] タブをクリックします。
- b) **[Servers (**サーバ**)]** > **[Policies ()]** > **[root (**ルート**)]** > > **[Boot Policies (**ブート ポリシー**)]** > *[hx-compute]*、 または *[hx-compute-m5]* を展開します。
- c) **[Boot Order]**の設定ペインで、 **CIMC** マウント **CD/DVD**オプション リストの一番下に移動するのに 下へ移動] ボタンを使用します。

この手順で復元したブート順序については、次のスクリーンショットを参照してください。

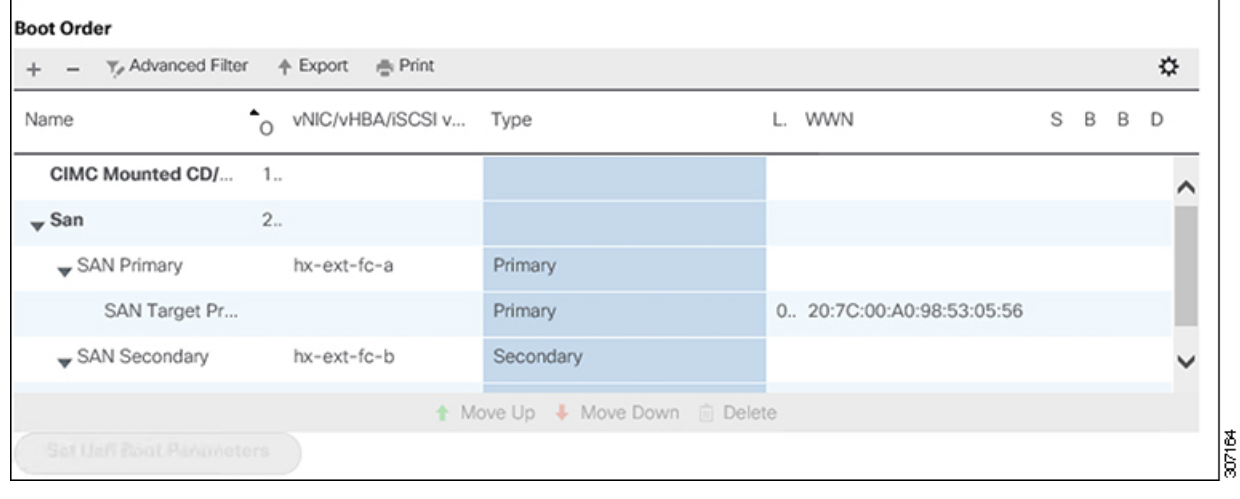

#### 次のタスク

この手順の最後に、Windows OS が正常にインストールされます。次に、「ハイパーバイザ設 定、HXDP ソフトウェアのインストールとクラスタの拡張」に進み、クラスタ拡張ワークフ ローの残りの手順を実行します。

翻訳について

このドキュメントは、米国シスコ発行ドキュメントの参考和訳です。リンク情報につきましては 、日本語版掲載時点で、英語版にアップデートがあり、リンク先のページが移動/変更されている 場合がありますことをご了承ください。あくまでも参考和訳となりますので、正式な内容につい ては米国サイトのドキュメントを参照ください。